**Domain Name Service**

## **Perguntas frequentes**

**Edição** 01 **Data** 01-11-2023

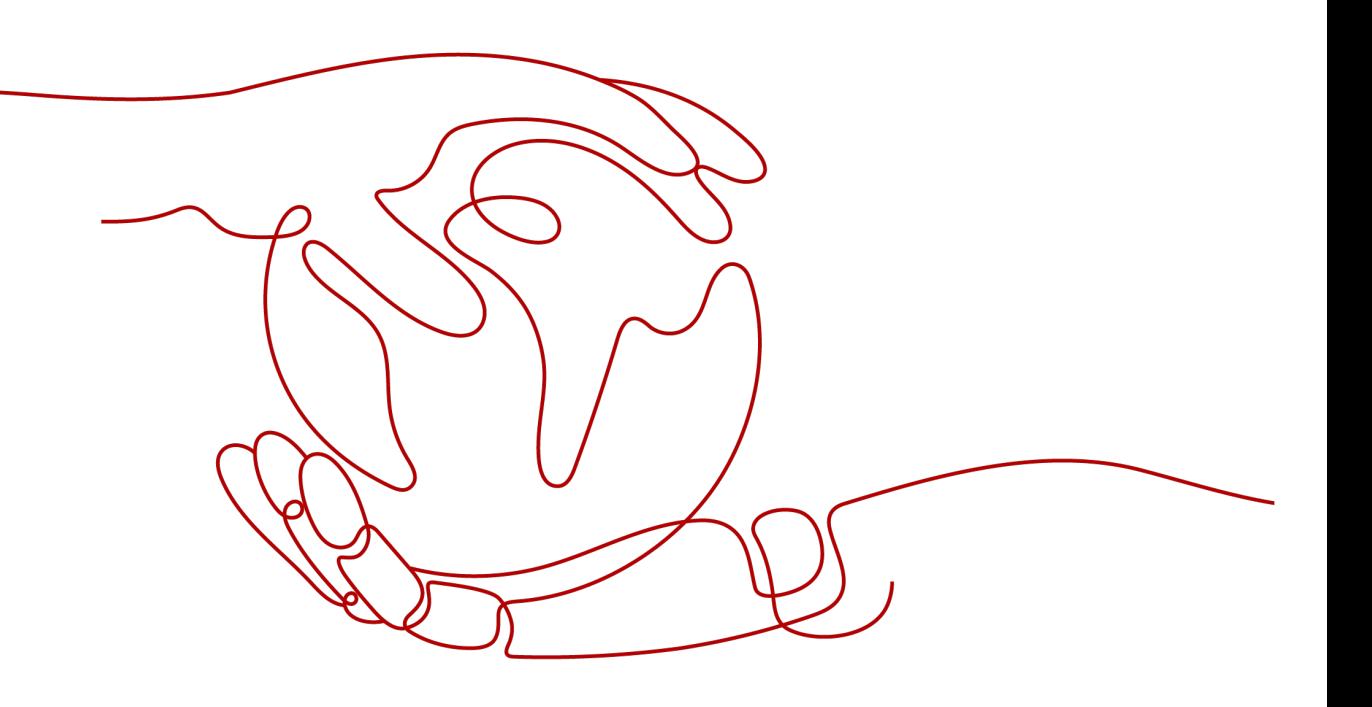

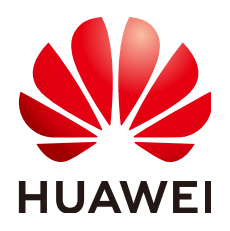

**HUAWEI TECHNOLOGIES CO., LTD.**

#### **Copyright © Huawei Technologies Co., Ltd. 2023. Todos os direitos reservados.**

Nenhuma parte deste documento pode ser reproduzida ou transmitida em qualquer forma ou por qualquer meio sem consentimento prévio por escrito da Huawei Technologies Co., Ltd.

#### **Marcas registadas e permissões**

#### **ND**  e outras marcas registadas da Huawei são marcas registadas da Huawei Technologies Co., Ltd. Todos as outras marcas registadas e os nomes registados mencionados neste documento são propriedade dos seus respectivos detentores.

#### **Aviso**

Os produtos, serviços e funcionalidades adquiridos são estipulados pelo contrato feito entre a Huawei e o cliente. Todos ou parte dos produtos, serviços e funcionalidades descritos neste documento pode não estar dentro do âmbito de aquisição ou do âmbito de uso. Salvo especificação em contrário no contrato, todas as declarações, informações e recomendações neste documento são fornecidas "TAL COMO ESTÁ" sem garantias, ou representações de qualquer tipo, seja expressa ou implícita.

As informações contidas neste documento estão sujeitas a alterações sem aviso prévio. Foram feitos todos os esforços na preparação deste documento para assegurar a exatidão do conteúdo, mas todas as declarações, informações e recomendações contidas neste documento não constituem uma garantia de qualquer tipo, expressa ou implícita.

## **Índice**

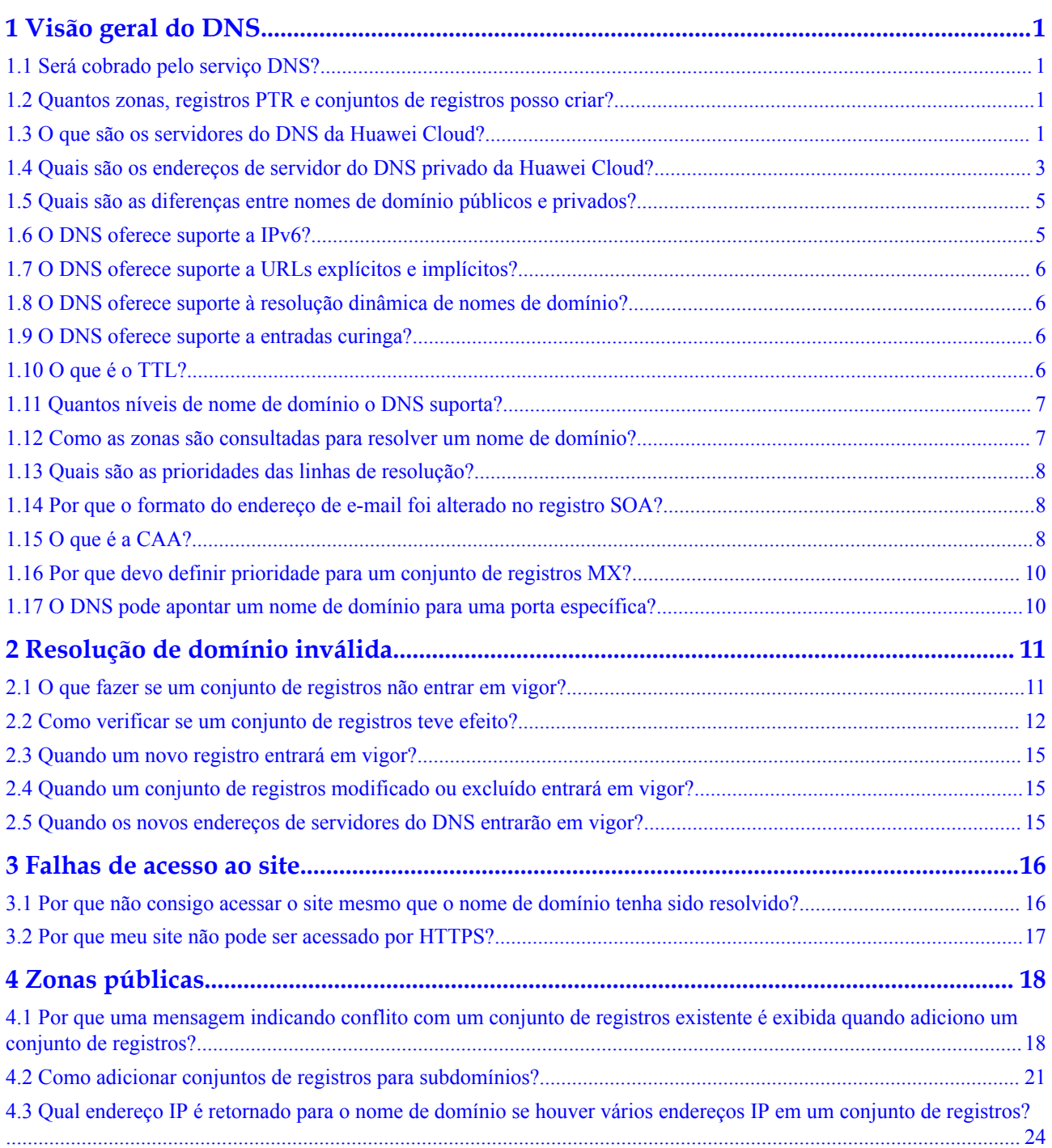

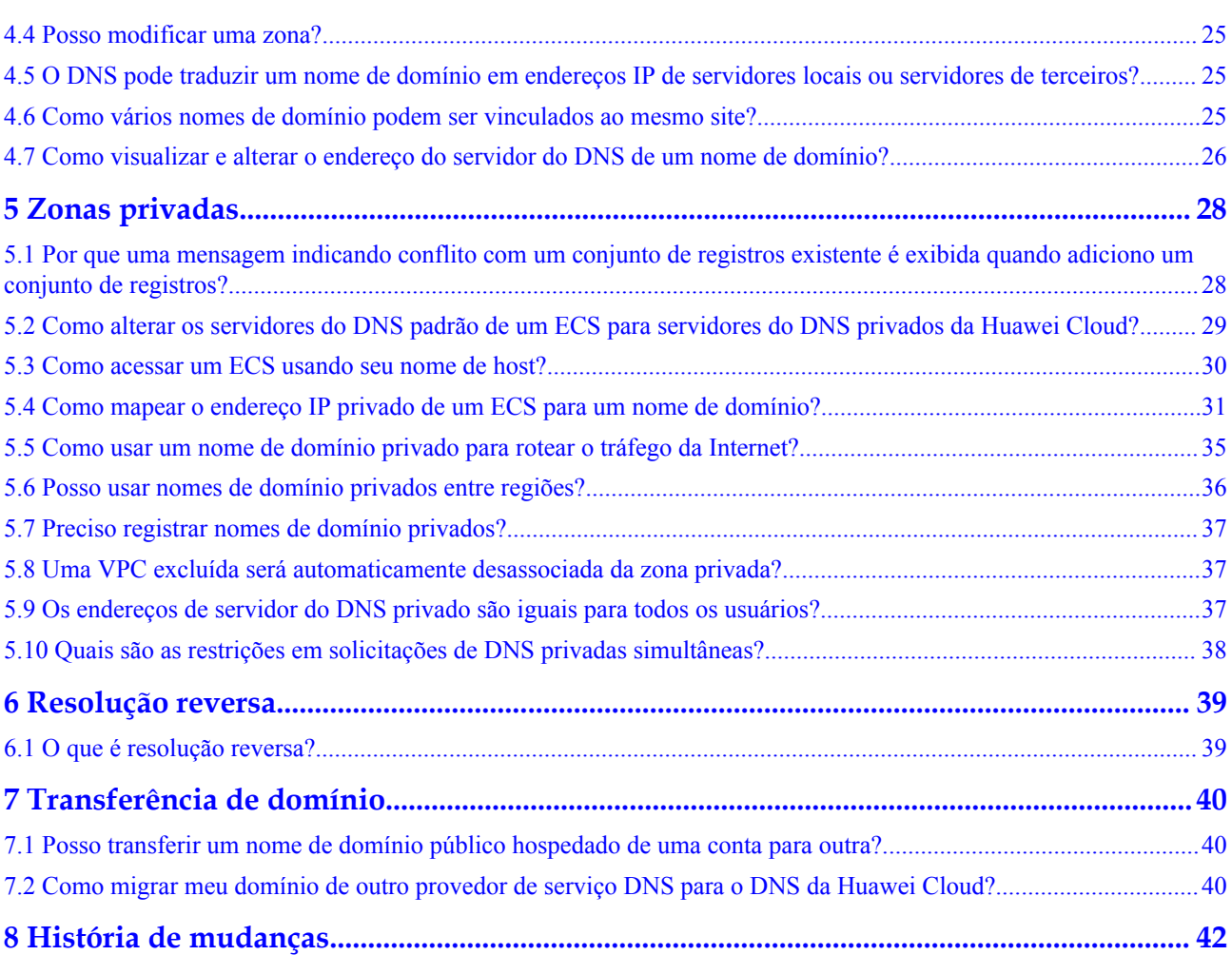

## **1 Visão geral do DNS**

## <span id="page-4-0"></span>**1.1 Será cobrado pelo serviço DNS?**

O DNS é um serviço gratuito.

## **1.2 Quantos zonas, registros PTR e conjuntos de registros posso criar?**

Por padrão, uma conta para criar até 50 zonas públicas, 50 zonas privadas, 50 registros PTR e 500 conjuntos de registros.

Se as cotas não atenderem aos seus requisitos de serviço, entre em contato com o serviço de atendimento ao cliente para cotas mais altas.

## **1.3 O que são os servidores do DNS da Huawei Cloud?**

O DNS da Huawei Cloud fornece servidores do DNS autoritativos, que são definidos no conjunto de registros NS de cada nome de domínio.

## **Servidores do DNS da Huawei Cloud**

Para responder a consultas de nomes de domínio com a menor latência, a Huawei Cloud implementou servidores do DNS em várias AZs em todo o mundo e oferece suporte a anycast em algumas regiões.

Os seguintes são os servidores do DNS da Huawei Cloud:

- ns1.huaweicloud-dns.com: servidor do DNS para regiões na China continental
- ns1.huaweicloud-dns.cn: servidor do DNS para regiões na China continental
- ns1.huaweicloud-dns.net: servidor do DNS para países ou regiões fora da China continental
- ns1.huaweicloud-dns.org: servidor do DNS para países ou regiões fora da China continental

Depois de **[criar uma zona pública](https://support.huaweicloud.com/intl/pt-br/usermanual-dns/pt-br_topic_0035467702.html)** no console do DNS, um conjunto de registos NS é gerado automaticamente para esta zona e o seu valor é os quatro servidores do DNS.

#### <span id="page-5-0"></span>**Sugestões sobre a configuração do servidor do DNS**

Como a largura de banda de saída da China continental é limitada, a latência da rede aumenta quando os usuários finais acessam uma rede fora da China continental.

Para reduzir a latência da rede, siga as sugestões abaixo para definir o conjunto de registros NS para cada zona pública:

- l Se seus usuários finais estiverem principalmente na China continental, use ns1.huaweicloud-dns.com e ns1.huaweicloud-dns.cn.
- Se seus usuários finais estiverem principalmente em países ou regiões fora da China continental, use ns1.huaweicloud-dns.net e ns1.huaweicloud-dns.org.
- l Se seus usuários finais estiverem em todo o mundo, use todos os quatro servidores do DNS.

#### **Procedimento para configuração de servidores do DNS**

Defina os servidores do DNS na página **Record Sets**.

- 1. Acesse o console de gerenciamento.
- 2. Passe o cursor sobre  $\circ =$  canto superior esquerdo. Na lista de serviços, escolha **Networking** > **Domain Name Service**.

O console do DNS está exibido.

3. In the navigation pane on the left, choose **Public Zones**.

The **Public Zones** page is displayed.

- 4. Na lista de zonas públicas, localize a zona para a qual os conjuntos de registros você deseja modificar e clique no nome de domínio.
- 5. Na página **Record Sets**, localize o conjunto de registros NS que foi gerado automaticamente pelo serviço do DNS e clique em **Modify** em **Operation**.

 $\overline{\mathsf{x}}$ 

<span id="page-6-0"></span>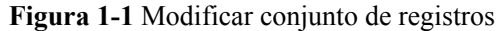

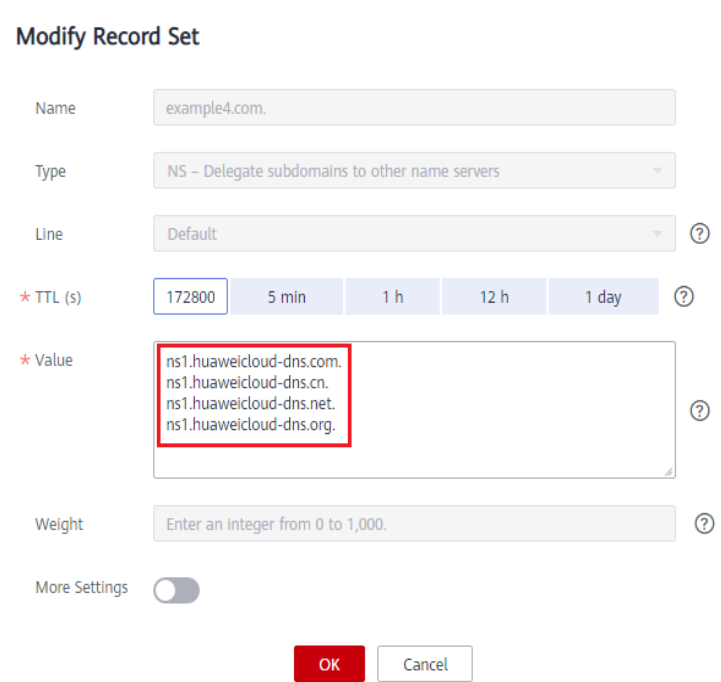

- 6. Altere a configuração de **Value** com base em **[Sugestões sobre a configuração do](#page-5-0) [servidor do DNS](#page-5-0)**.
- 7. Clique em **OK**.

#### $\Box$  NOTA

ns1.hwclouds-dns.com and ns1.hwclouds-dns.net foram originalmente registrados na Huawei Cloud e ainda podem ser usados, mas podem não funcionar tão bem quanto os quatro novos servidores listados no início desta Pergunta frequente.

## **1.4 Quais são os endereços de servidor do DNS privado da Huawei Cloud?**

Os servidores do DNS privados são usados em VPCs para:

- l Resolver nomes de domínio privados e nomes de domínio internos de serviços de nuvem.
- l Encaminhar solicitações de nome de domínio para servidores do DNS públicos.

Você pode usar servidores do DNS privados fornecidos pelo serviço do DNS para:

- **e** Resolver nomes de domínio privados usados em VPCs.
- l Acessar serviços de nuvem como OBS e SMN.
- Permitir que ECSs sem EIPs acessem a Internet.

**[Tabela 1-1](#page-7-0)** lista endereços de servidores do DNS privados fornecidos pela Huawei Cloud em diferentes regiões.

#### <span id="page-7-0"></span> $\Box$  NOTA

- l Defina os endereços do servidor DNS da sub-rede da VPC em que o ECS reside para os endereços do servidor DNS privado de cada região, conforme mostrado na **Tabela 1-1**.
- l Se você definir **DNS Server Address** como endereços de servidores do DNS externos, o tráfego será roteado para endereços IP públicos quando o ECS acessar outros serviços em nuvem, o que pode incorrer em taxas de tráfego adicionais.
- $\bullet$  Quando um ECS acessa um nome de domínio de terceiros na Internet, o servidor do DNS privado funciona como um servidor do DNS recursivo e o servidor do DNS autoritativo retorna o resultado final da resolução. Se o resultado da resolução é confiável ou ideal depende de fatores incontroláveis, como DNS autoritativo de terceiros. Recomenda-se que os ECSs acessem os serviços de nuvem usando seus nomes de domínio privados.

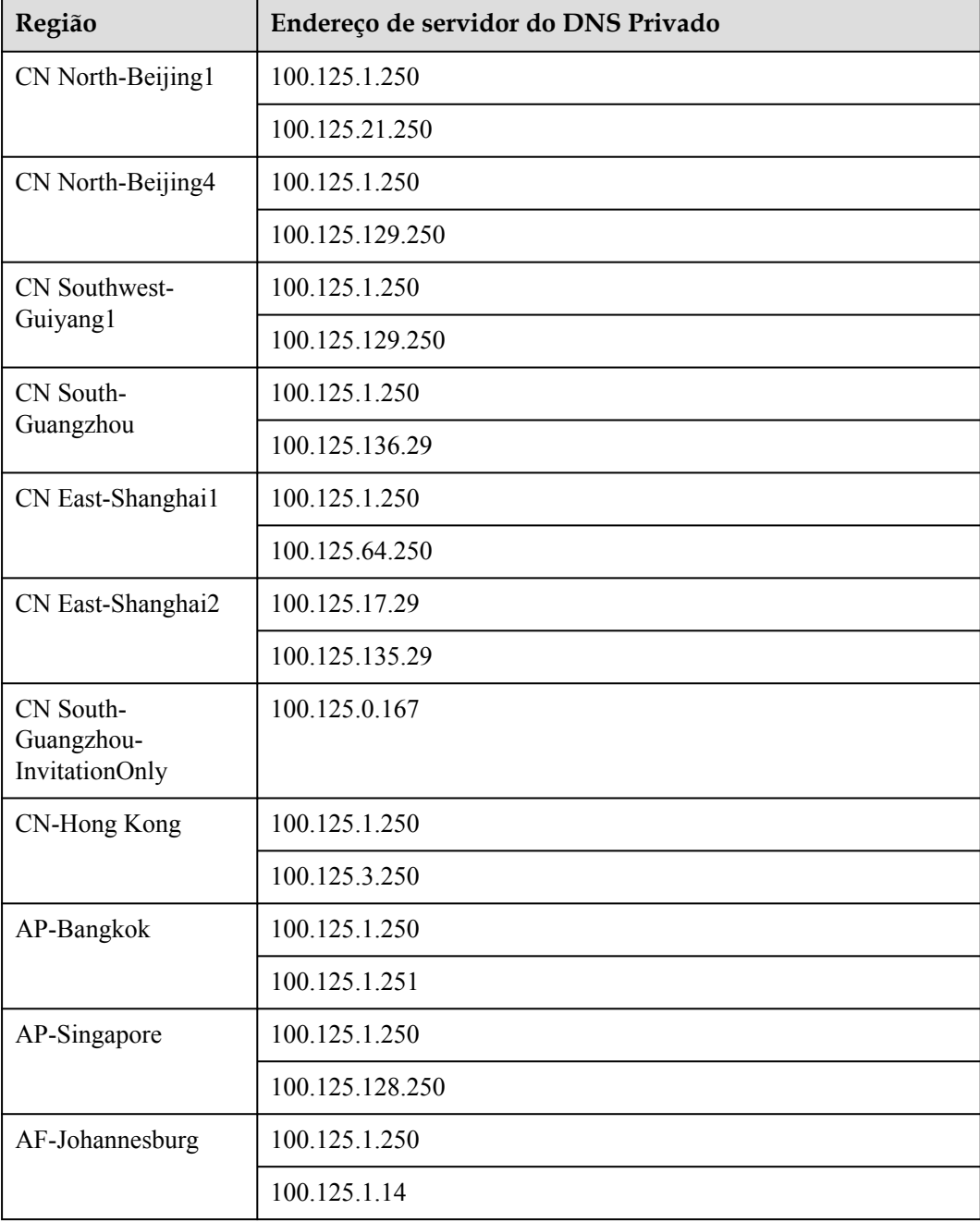

#### **Tabela 1-1** Endereços de servidores do DNS privados

<span id="page-8-0"></span>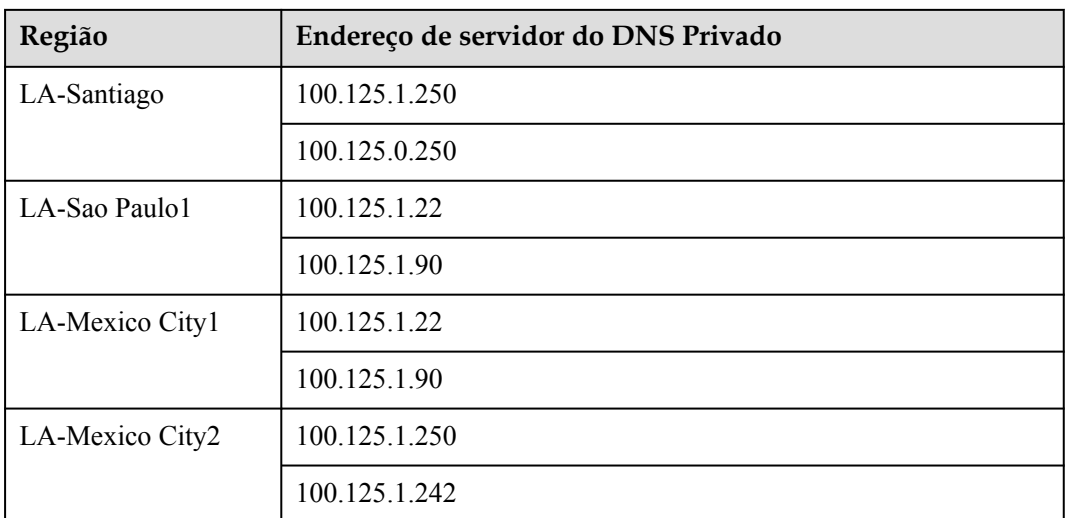

## **1.5 Quais são as diferenças entre nomes de domínio públicos e privados?**

A diferença mais notável entre os nomes de domínio público e privado é que os nomes de domínio público são usados e devem ser exclusivos na Internet, enquanto os nomes de domínio privado são usados em VPCs.

Para habilitar um nome de domínio público a ser resolvido, você precisa executar as seguintes etapas:

- 1. Compre o nome de domínio de um registrador de nomes de domínio.
- 2. Crie uma zona e adicione registros. Para mais detalhes, consulte **[Roteamento do tráfego](https://support.huaweicloud.com/intl/pt-br/qs-dns/pt-br_topic_0035467699.html) [da Internet para um site](https://support.huaweicloud.com/intl/pt-br/qs-dns/pt-br_topic_0035467699.html)**.

Para obter detalhes sobre como um nome de domínio público é resolvido, consulte **[Zona](https://support.huaweicloud.com/intl/pt-br/productdesc-dns/pt-br_topic_0035920135.html) [pública](https://support.huaweicloud.com/intl/pt-br/productdesc-dns/pt-br_topic_0035920135.html)**.

Os nomes de domínio privados não precisam ser registrados e são acessíveis apenas em VPCs.

Para obter detalhes sobre como um nome de domínio privado é resolvido, consulte **[Roteamento do tráfego em VPCs](https://support.huaweicloud.com/intl/pt-br/qs-dns/dns_qs_0006.html)**.

## **1.6 O DNS oferece suporte a IPv6?**

Sim. O DNS pode traduzir nomes de domínio para endereços IPv4 e IPv6.

Para traduzir um nome de domínio em um endereço IPv4, adicione um conjunto de registros A. Para traduzir um nome de domínio para um endereço IPv6, adicione um conjunto de registros AAAA.

Se o seu nome de domínio for example.com, você pode adicionar os seguintes conjuntos de registros.

<span id="page-9-0"></span>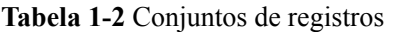

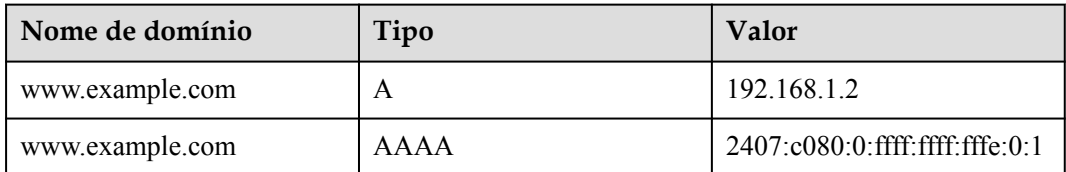

O próprio DNS da Huawei Cloud também está disponível em IPv4 ou IPv6. A Huawei Cloud fornece os seguintes servidores do DNS: ns1.huaweicloud-dns.com, ns1.huaweicloud-dns.cn, ns1.huaweicloud-dns.net e ns1.huaweicloud-dns.org

Os servidores do DNS locais, que suportam IPv4 ou IPv6 ou ambos, podem enviar consultas do DNS para os servidores do DNS da Huawei Cloud.

## **1.7 O DNS oferece suporte a URLs explícitos e implícitos?**

Não.

O encaminhamento de URL explícito ou implícito não é realizado em um protocolo do DNS padrão, mas usa redirecionamento 301 ou 302 em HTTP. Você pode resolver o nome de domínio para o endereço IP do servidor de nuvem e, em seguida, configurar o redirecionamento 301 ou 302 para o nome de domínio no seu servidor Web, como Nginx, Apache e Internet Information Services (IIS).

## **1.8 O DNS oferece suporte à resolução dinâmica de nomes de domínio?**

Não. O DNS só pode traduzir nomes de domínio para endereços IPv4 e IPv6 fixos.

## **1.9 O DNS oferece suporte a entradas curinga?**

Sim. O DNS permite que você configure entradas curinga.

Uma entrada curinga é um conjunto de registros que usa um asterisco (\*) como nome e corresponde a solicitações de qualquer nome de domínio com base na configuração definida. Para obter mais informações, consulte RFC 4592.

O DNS oferece suporte a entradas curinga para os seguintes tipos de conjunto de registros: A, AAAA, MX, CNAME, TXT, PTR CAA e SRV.

## **1.10 O que é o TTL?**

O TTL (tempo de vida) especifica por quanto tempo os registros são armazenados em cache em um servidor do DNS local.

O servidor do DNS local está conectado a clientes (computadores ou smartphones) através da Internet. Por padrão, seu endereço é atribuído pela operadora de banda larga. Você também pode escolher um servidor do DNS público, por exemplo, 114.114.114.114 ou 8.8.8, como seu servidor do DNS local. Os servidores do DNS locais para ECSs comprados na Huawei Cloud

<span id="page-10-0"></span>são servidores do DNS privados. Para mais detalhes, consulte **[Quais são os endereços de](#page-6-0) [servidor do DNS privado da Huawei Cloud?](#page-6-0)**

Ao receber solicitações de um nome de domínio, o servidor do DNS local solicita ao servidor do DNS autoritativo o registro do DNS necessário e, em seguida, armazena o registro em cache por um período de tempo. Durante esse período, se o servidor do DNS local receber solicitações para esse nome de domínio novamente, ele não solicitará o registro do servidor do DNS autoritativo, mas retornará diretamente o registro em cache.

Os registros de tempo são armazenados em cache no servidor do DNS local é especificado pelo valor do TTL. Você pode defini-lo ao adicionar conjuntos de registros em zonas públicas ou privadas. Para obter detalhes, consulte **[Gerenciamento de conjuntos de registros](https://support.huaweicloud.com/intl/pt-br/usermanual-dns/pt-br_topic_0035467703.html)**.

O tempo efetivo das seguintes operações depende do valor do TTL (para acelerar o processo, diminua o valor do TTL):

- l **[Adição de um conjunto de registros](#page-18-0)**
- l **[Modificação ou exclusão de um conjunto de registros](#page-18-0)**
- l **[Alteração de endereços de servidores do DNS](#page-18-0)**

## **1.11 Quantos níveis de nome de domínio o DNS suporta?**

O serviço DNS suporta dois níveis de nomes de domínio público.

O DNS suporta os seguintes níveis para nomes de domínio com o sufixo .com:

- l Nome de domínio primário, como exemplo.com
- l Subdomínio, como www.example.com

O DNS suporta os seguintes níveis para nomes de domínio com o sufixo .com.cn:

- l Nome de domínio principal, como exemplo.com.cn
- l Subdomínio, como www.example.com.cn

## **1.12 Como as zonas são consultadas para resolver um nome de domínio?**

Quando uma solicitação de resolução de nome de domínio é iniciada, um subdomínio correspondente é consultado pela primeira vez.

- l Se uma região for criada para o subdomínio, o sistema retornará o resultado com base na configuração da região.
- l Se uma zona não for criada para o subdomínio, o sistema consultará o nome de domínio na zona criada para o nome de domínio.

Por exemplo, suponha que você tenha criado uma zona para **example.com** e adicionado um conjunto de registros A com o campo **Name** definido como **www**. Você também criou outra zona para **www.example.com** sem um conjunto de registros A.

Se um usuário final acessar o www.example.com, o nome de domínio **www.example.com** será consultado primeiro. No entanto, nenhum resultado será retornado porque nenhum conjunto de registros foi adicionado à zona.

## <span id="page-11-0"></span>**1.13 Quais são as prioridades das linhas de resolução?**

O DNS oferece suporte aos seguintes tipos de linhas de resolução, além das linhas padrão:

- Linhas de ISP
- Linhas de região

Para obter detalhes, consulte **[Linha de resolução inteligente](https://support.huaweicloud.com/intl/pt-br/usermanual-dns/dns_usermanual_0041.html)**.

Se você configurar várias linhas de resolução para um nome de domínio, suas prioridades estarão em conformidade com os seguintes princípios:

l As prioridades dos diferentes tipos de linhas de resolução são as seguintes:

linhas de ISP > linhas de região > linhas padrão

l Para linhas de região, quanto mais preciso for o intervalo, maior será a prioridade.

As prioridades das linhas regionais são as seguintes:

Pequim (província/estado) > Norte da China (região) > China continental > Global > Padrão

## **1.14 Por que o formato do endereço de e-mail foi alterado no registro SOA?**

Ao adicionar um conjunto de registros, você pode inserir um endereço de e-mail para receber informações de erro e relatórios de problemas do nome de domínio. No entanto, com base no RFC 2142, é altamente recomendável que você use **HOSTMASTER@***nome de domínio* como o endereço de e-mail.

Como o sinal de arroba  $(Q)$  tem um significado especial no conjunto de registros SOA, o sistema o substitui por um ponto (.) e inclui uma barra invertida (\) antes do ponto no rótulo antes do sinal de arroba, mas os e-mails ainda são enviados para o endereço de e-mail especificado. Para obter mais informações, consulte RFC 1035.

Por exemplo, se você inserir **test.hostmaster@example.com** ao criar a zona, o endereço de email exibido no conjunto de registros SOA será **test\.hostmaster.example.com**.

## **1.15 O que é a CAA?**

A Autorização de autoridade de certificação (CAA) é para garantir que os certificados HTTPS sejam emitidos por autoridades de certificação (ACs) autorizadas. CAA está em conformidade com todos os requisitos IETF RFC 6844. A partir de 8 de setembro de 2017, todas as ACs são obrigadas a verificar os registros CAA antes de poderem emitir certificados.

## **Especificações da CAA**

Os proprietários de nomes de domínio podem criar registros CAA para especificar ACs autorizadas que podem emitir certificados SSL.

Somente ACs autorizadas podem emitir certificados SSL para os nomes de domínio usados pelo seu site. Definir registros CAA aumenta a segurança do seu site.

As ACs realizarão uma pesquisa de DNS para registros CAA quando emitirem certificados.

Se uma AC não encontrar um registro CAA, ela pode emitir um certificado para o nome de domínio.

Quaisquer outras ACs também podem emitir certificados para esse nome de domínio, mas esses certificados podem ser inseguros e haverá mensagens indicando que seu site é inseguro quando os usuários finais acessarem seu site.

- l Se a AC encontrar um registo CAA que a autorize a emitir certificados, emitirá um certificado para o nome de domínio.
- l Se a AC encontrar um registo CAA que não o autorize a emitir certificados, a AC não poderá emitir certificados SSL para o nome de domínio.

## **Registro CAA**

Um registro CAA consiste em um sinalizador byte **[flag]**, uma tag de propriedade e um valor de propriedade **[tag]-[value]**. Você pode criar vários registros CAA para um nome de domínio.

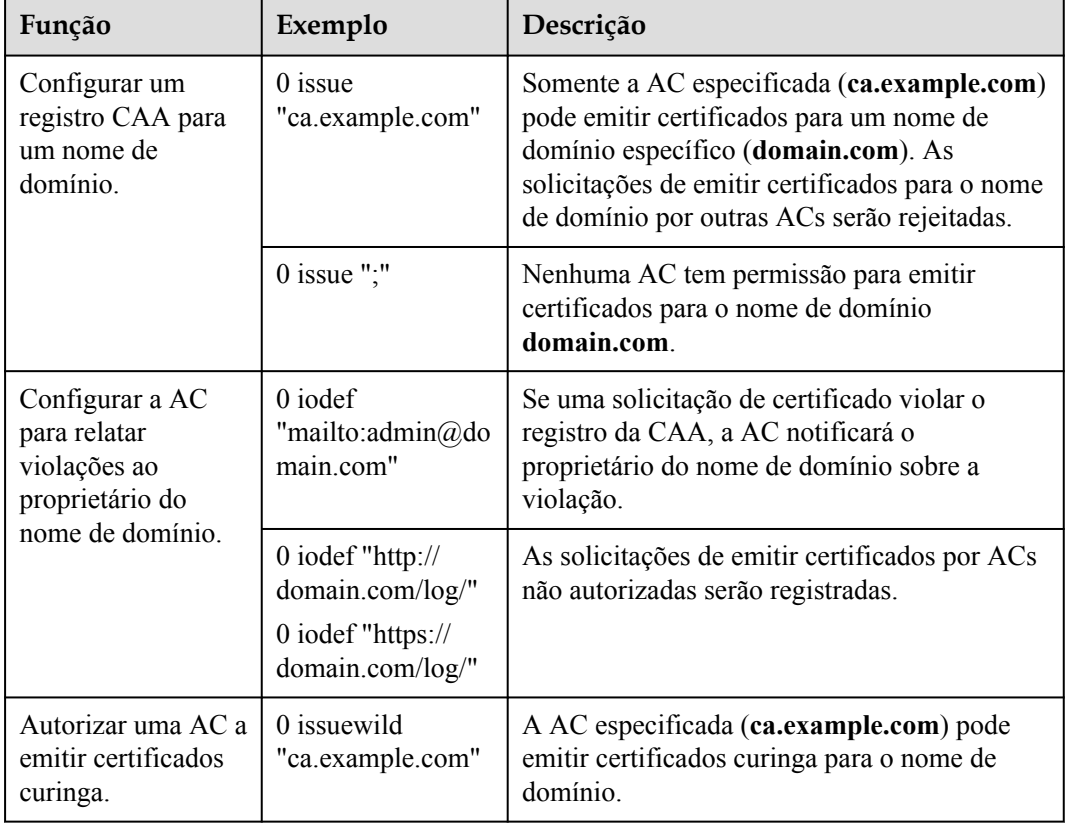

**Tabela 1-3** Configuração de registros CAA

<span id="page-13-0"></span>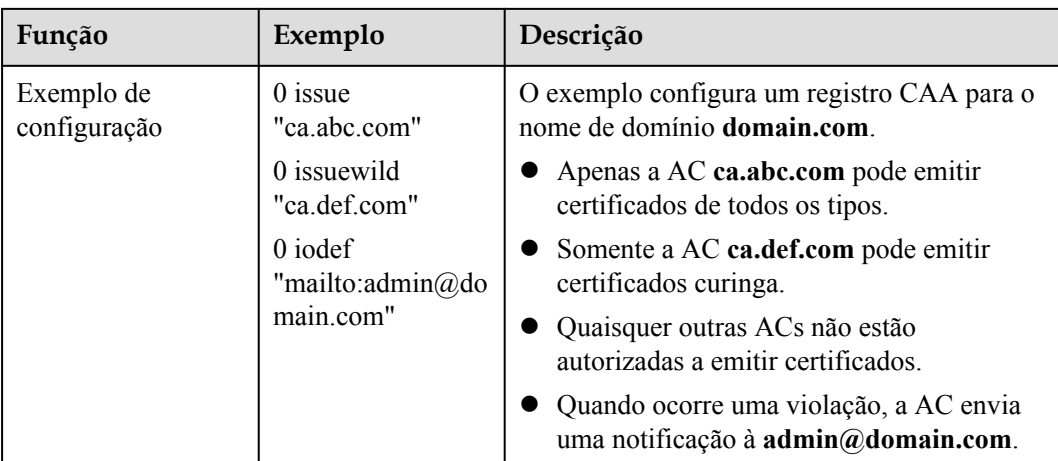

## **Verificar se um registro CAA teve efeito**

Use Domain Information Groper (dig) para verificar se o registro CAA entrou em vigor. dig é uma ferramenta de linha de comando de administração de rede para consultar o Sistema de nomes de domínio. Se o seu sistema operacional não suportar comandos de dig, instale a ferramenta de dig.

Formato do comando: **dig** [*tipo de conjunto de registros*] [*nome do domínio*] **+trace**.

Exemplo de comando:

**dig caa www.example.com +trace**

## **1.16 Por que devo definir prioridade para um conjunto de registros MX?**

A prioridade definida quando você adiciona um conjunto de registros MX especifica a sequência em que um servidor de e-mail recebe e-mails. Um valor menor indica uma prioridade mais alta.

- Se houver apenas um conjunto de registros MX, a prioridade não será aplicada.
- Se houver vários conjuntos de registros MX, o servidor do DNS do remetente de e-mail envia preferencialmente e-mails para o servidor de e-mail com a prioridade mais alta.

Se o servidor de e-mail ficar com defeito, o servidor do DNS enviará automaticamente emails para o servidor de e-mail com a segunda prioridade mais alta.

Para obter detalhes sobre como adicionar conjuntos de registros MX, consulte **[Gerenciamento de conjuntos de registros](https://support.huaweicloud.com/intl/pt-br/usermanual-dns/pt-br_topic_0035467703.html)**.

## **1.17 O DNS pode apontar um nome de domínio para uma porta específica?**

Não. O DNS não pode apontar um nome de domínio para um endereço IP com uma porta específica (*Endereço IP do servidor*:*número da porta*).

# <span id="page-14-0"></span>**2 Resolução de domínio inválida**

## **2.1 O que fazer se um conjunto de registros não entrar em vigor?**

## **Sintoma**

Há muitas razões para que um registro não entrar em vigor.

## **Localizar a falha**

Solucione os problemas em uma ordem a probabilidade de ocorrerem, conforme descrito abaixo:

- 1. **Verificar o status do nome de domínio**: se o nome de domínio expirou ou é anormal, não pode ser resolvido.
- 2. **[Verificar os servidores do DNS do nome de domínio](#page-15-0)**: se os servidores do DNS não-Huawei Cloud forem usados para o nome de domínio, o nome de domínio não poderá ser resolvido.
- 3. **[Verificar o conjunto de registros](#page-15-0)**: se o conjunto de registros estiver incorreto, o nome de domínio não poderá ser resolvido.
- 4. **[Verificar as alterações do servidor do DNS dentro de 24 horas](#page-15-0)**: o servidor do DNS local armazena em cache o registro NS configurado para o nome de domínio. Pode levar 48 horas para atualizar o registro NS.
- 5. **[Verificando o servidor do DNS autoritativo](#page-15-0)**: execute **nslookup** para verificar se o conjunto de registros tem efeito no servidor do DNS autoritativo.
- 6. **[Submissão de um tíquete de serviço](#page-15-0)**

#### **Verificar o status do nome de domínio**

Um nome de domínio é a entrada para a resolução de DNS. Você pode usar o DNS para resolução somente se o status do seu nome de domínio comprado for normal. Se o nome de domínio estiver no estado **serverhold**, por exemplo, o nome de domínio estiver em atraso, o nome real não for autenticado ou o nome de domínio for contestado, o nome de domínio não poderá ser resolvido.

## <span id="page-15-0"></span>**Verificar os servidores do DNS do nome de domínio**

O serviço DNS fornece servidores do DNS autoritativos para resolução de domínio.

Se os servidores DNS não-Huawei Cloud estiverem configurados, o nome de domínio não poderá ser resolvido.

#### **Verificar o conjunto de registros**

1. Faça logon no **[console do DNS](https://console-intl.huaweicloud.com/dns/?locale=en-us#/dashboard)** e verifique o status da zona.

Se o status da zona for anormal, o nome de domínio não poderá ser resolvido.

2. Verifique se o conjunto de registros está correto e seu status é **Normal**.

#### **Verificar as alterações do servidor do DNS dentro de 24 horas**

As alterações nos servidores do DNS não entram em vigor imediatamente. Os registradores de nomes de domínio geralmente definem o valor do TTL no registro NS para 48 horas. Se o servidor do DNS local armazenar em cache o registro NS do nome de domínio, as alterações entrarão em vigor em 48 horas.

Consulte os registradores de nomes de domínio para a duração específica do cache. Não exclua conjuntos de registros originais até que as alterações entrem em vigor para garantir a continuidade do serviço.

## **Verificando o servidor do DNS autoritativo**

Verifique se os conjuntos de registros do nome de domínio entraram em vigor no servidor do DNS autoritativo:

#### **nslookup -qt=** *[Record set type] [Domain name] [Authoritative DNS server]*

Se o servidor do DNS autoritativo for ns1.huaweicloud-dns.cn e o nome de domínio for example.com, execute o seguinte comando:

#### **nslookup -qt=a example123.comns1.huaweicloud-dns.cn**

Se um nome de domínio puder ser resolvido pelo servidor do DNS autoritativo, mas o endereço IP não for retornado quando o nome de domínio for usado para acesso, o servidor do DNS local poderá ser sequestrado. Execute qualquer um dos comandos para verificar se a resolução de DNS público entrou em vigor: **nslookup -qt=***[Record set type] [Domain name]* **8.8.8.8** ou **nslookup -qt=***[Record set type] [Domain name]* **114.114.114.114**

Se a resolução de DNS público tiver efeito, altere o servidor do DNS local para um servidor do DNS público, por exemplo, 8.8.8.8 ou 114.114.114.114.

#### **Submissão de um tíquete de serviço**

Se o site ainda não puder ser acessado, **[crie um tíquete de serviço](https://support.huaweicloud.com/intl/pt-br/usermanual-ticket/topic_0065264094.html)** para obter ajuda.

## **2.2 Como verificar se um conjunto de registros teve efeito?**

## **Quando um conjunto de registros entrará em vigor depois de ser adicionado?**

Um conjunto de registros entra em vigor após ser sincronizado com os servidores do DNS.

- l Geralmente, um conjunto de registros entra em vigor imediatamente após ser adicionado.
- l Se você modificar um conjunto de registros existente, o tempo efetivo não será posterior ao valor do TTL definido no conjunto de registros antes da modificação. Por exemplo, se o valor do TTL for 300s, o novo conjunto de registros entrará em vigor dentro de 300s. Se não houver atraso de cache no servidor do DNS local, a modificação entrará em vigor imediatamente.

Se a operadora forçosamente definir uma duração de cache mais longa para registros de nome de domínio, a modificação ou exclusão dos registros será adiada por no máximo 48 horas. Durante a modificação, certifique-se de que os endereços IP antes e depois da modificação podem fornecer serviços corretamente.

#### **Como verificar se um conjunto de registros teve efeito?**

Execute qualquer um dos comandos para verificar se um conjunto de registros entrou em vigor:

- l **ping** *[Domain name]*
- l **nslookup -qt=***[Record set type] [Domain name]*

Para obter detalhes, consulte o seguinte:

- l **Fazendo ping no nome de domínio (Windows e Linux)**
- l **Executar nslookup (Windows e Linux)**

#### **Fazendo ping no nome de domínio (Windows e Linux)**

- 1. Em seu host local, clique no ícone de pesquisa e digite **cmd** para abrir a CLI.
- 2. Execute o seguinte comando para verificar se o conjunto de registros entrou em vigor: **ping** *[Domain name]*

Por exemplo, se o nome de domínio for example.com, execute **ping example.com**. Se o endereço IP exibido for o mesmo que o endereço IP configurado no conjunto de registros, o conjunto de registros entrou em vigor.

#### **Executar nslookup (Windows e Linux)**

- l **A record set**: mapeia um nome de domínio para um ou mais endereços IP
	- a. Em seu host local, clique no ícone de pesquisa e digite **cmd** para abrir a CLI.
	- b. Execute o seguinte comando para verificar se o conjunto de registros entrou em vigor:

**nslookup -qt=a** *[Domain name]*

ou

**nslookup** *[Domain name]*

#### Exemplo: **nslookup example.com**

Se o endereço IP exibido for o mesmo que o endereço IP configurado no conjunto de registros, o conjunto de registros entrou em vigor.

- l **CNAME record set**: usado para cenários que envolvem Content Delivery Network (CDN), Web Application Firewall (WAF) e CloudSite
	- a. Em seu host local, clique no ícone de pesquisa e digite **cmd** para abrir a CLI.
	- b. Execute o seguinte comando para verificar se o conjunto de registros entrou em vigor:

#### **nslookup -qt=cname** *[Domain name]*

#### Exemplo: **nslookup -qt=cname examplesite.com**

Se o nome de domínio exibido for o mesmo configurado no conjunto de registros, o conjunto de registros entrou em vigor.

- MX record set: usado para servidores de e-mail
	- a. Em seu host local, clique no ícone de pesquisa e digite **cmd** para abrir a CLI.
	- b. Execute o seguinte comando para verificar se o conjunto de registros entrou em vigor:

#### **nslookup -qt=mx** *[Domain name]*

#### Exemplo: **nslookup -qt=mx example123.com**

Se o endereço da caixa de correio exibido for o mesmo configurado no conjunto de registros, o conjunto de registros terá efeito.

- l **NS record set**: usado para especificar os servidores do DNS
	- a. Em seu host local, clique no ícone de pesquisa e digite **cmd** para abrir a CLI.
	- b. Execute o seguinte comando para verificar se os conjuntos de registros têm efeito:

#### **nslookup -qt=ns** *[Domain name]*

#### Exemplo: **nslookup -qt=ns example123.top**

Se os servidores do DNS exibidos forem os mesmos fornecidos pelo provedor de serviço DNS, o conjunto de registros terá efeito.

- l **Conjunto de registros no servidor do DNS autoritativo especificado**
	- a. Em seu host local, clique no ícone de pesquisa e digite **cmd** para abrir a CLI.
	- b. Execute o seguinte comando para verificar se o conjunto de registros entrou em vigor:

**nslookup -qt=** *[Record set type] [Domain name] [Authoritative DNS server]*

#### Exemplo: **nslookup -qt=a example123.comns1.huaweicloud-dns.cn**

O conjunto de registros configurado para example123.com entrou em vigor no servidor do DNS autoritativo ns1 huaweicloud-dns.cn.

#### **Problemas comuns**

- l Se o endereço IP não puder ser obtido durante a verificação, o conjunto de registros não entrou em vigor ou foi modificado. Corrigir a falha referindo-se a **[Por que meu](https://support.huaweicloud.com/intl/pt-br/dns_faq/dns_faq_003.html) [conjunto de registros não entrou em vigor](https://support.huaweicloud.com/intl/pt-br/dns_faq/dns_faq_003.html)**
- l Um nome de domínio expirado foi renovado, mas o site ainda não pode ser visitado.

Uma causa possível é que as configurações de DNS não são atualizadas. Execute **ipconfig /flushdns** para atualizar as configurações. Como alternativa, aguarde até que as configurações de DNS sejam atualizadas e tente novamente.

l O comando ping provou que o nome de domínio pode ser resolvido, mas o site não pode ser visitado.

Certifique-se de que o nome de domínio esteja corretamente vinculado aos ECSs nos quais o site está implementado ou o site foi licenciado. Consulte o seguinte para resolver o problema:

**[Por que não acessar o site mesmo que o nome de domínio tenha sido resolvido com](https://support.huaweicloud.com/intl/pt-br/dns_faq/dns_faq_038.html) [sucesso?](https://support.huaweicloud.com/intl/pt-br/dns_faq/dns_faq_038.html)**

## <span id="page-18-0"></span>**2.3 Quando um novo registro entrará em vigor?**

- l Um conjunto de registros entra em vigor imediatamente após ser adicionado.
- Se você excluir um conjunto de registros e adicioná-lo novamente, ele entrará em vigor após o TTL definido no conjunto de registros excluído expirar.

Se a operadora forçosamente definir uma duração de cache mais longa para registros de nome de domínio, a modificação ou exclusão dos registros será adiada por no máximo 48 horas. Durante a modificação, certifique-se de que os endereços IP antes e depois da modificação podem fornecer serviços corretamente.

## **2.4 Quando um conjunto de registros modificado ou excluído entrará em vigor?**

Um conjunto de registros modificado ou excluído entra em vigor quando a duração do cache especificada pelo conjunto TTL no conjunto de registros original expira.

Se a operadora forçosamente definir uma duração de cache mais longa para registros de nome de domínio, a modificação ou exclusão dos registros será adiada por no máximo 48 horas. Durante a modificação, certifique-se de que os endereços IP antes e depois da modificação podem fornecer serviços corretamente.

## **2.5 Quando os novos endereços de servidores do DNS entrarão em vigor?**

As alterações nos servidores do DNS podem ser rapidamente sincronizadas com os servidores de nomes de domínio de nível superior e, em seguida, aplicadas rapidamente em toda a rede. No entanto, alguns registradores de nome de domínio definir o valor do TTL para registros NS para 48 horas. Se os registros NS forem armazenados em cache por um servidor do DNS local, as alterações entrarão em vigor em 48 horas.

Consulte os registradores de nomes de domínio para saber quanto tempo o TTL é. Não exclua conjuntos de registros originais até que as alterações entrem em vigor para garantir a continuidade do serviço.

<span id="page-19-0"></span>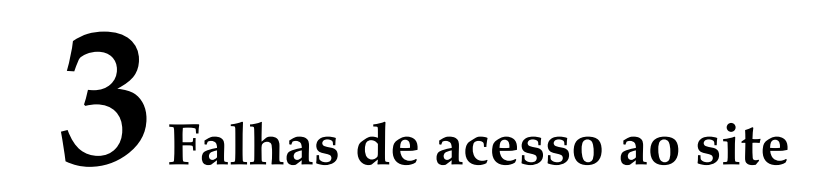

## **3.1 Por que não consigo acessar o site mesmo que o nome de domínio tenha sido resolvido?**

**Figura 3-1** mostra o processo de acesso a um site usando um nome de domínio.

**Figura 3-1** How DNS routes Internet traffic to a website

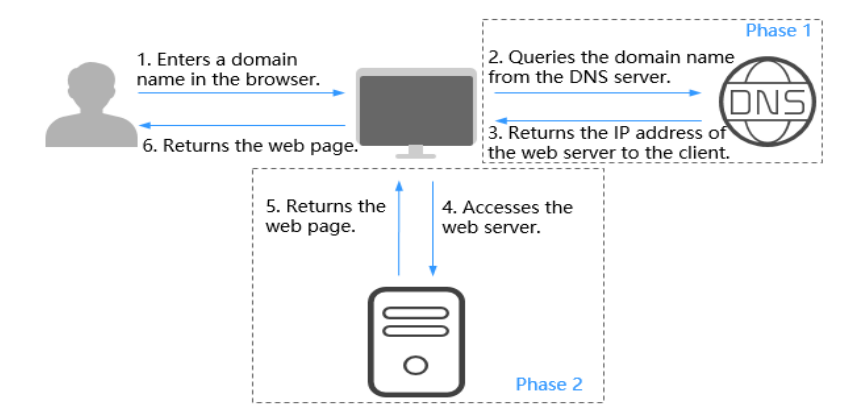

O processo consiste em duas fases:

- l Fase 1: o servidor do DNS converte o nome de domínio no endereço IP do servidor Web e retorna o endereço IP para o cliente.
- l Fase 2: o cliente acessa o servidor Web usando o endereço IP e o servidor Web retorna o conteúdo desejado.

Para acessar um site com sucesso, ambas as fases são obrigatórias. Se o servidor Web não estiver disponível, o site não poderá ser acessado mesmo que o servidor do DNS tenha resolvido o nome de domínio.

## <span id="page-20-0"></span>**3.2 Por que meu site não pode ser acessado por HTTPS?**

Se você quiser que seu site seja acessado por HTTPS, implemente um certificado SSL para o site.

## **4 Zonas públicas**

## <span id="page-21-0"></span>**4.1 Por que uma mensagem indicando conflito com um conjunto de registros existente é exibida quando adiciono um conjunto de registros?**

Se a mensagem "This record set is in conflict with an existing one" é exibido, o conjunto de registros com o qual você está tentando adicionar entra em conflito ou é o mesmo que um conjunto de registros existente.

**Tabela 4-1** lista as regras.

|                      | <b>NS</b>                            | <b>CNAM</b><br>Е | A            | AAA<br>A     | MX           | <b>TXT</b>   | <b>PTR</b>   | <b>SRV</b>   | CAA          |
|----------------------|--------------------------------------|------------------|--------------|--------------|--------------|--------------|--------------|--------------|--------------|
| <b>NS</b>            | Sem                                  | Conflit          | Sem          | Sem          | Sem          | Sem          | Sem          | Sem          | Sem          |
|                      | limite <sup>a</sup>                  | $\bf{0}$         | limite       | limite       | limite       | limite       | limite       | limite       | limite       |
| <b>CN</b><br>AM<br>Ε | Conflit<br>$\mathbf{o}^{\mathrm{b}}$ | Sem<br>limite    | Confli<br>to | Confli<br>to | Confli<br>to | Confli<br>to | Confli<br>to | Confli<br>to | Confli<br>to |
| A                    | Sem                                  | Conflit          | Sem          | Sem          | Sem          | Sem          | Sem          | Sem          | Sem          |
|                      | limite                               | $\bf{0}$         | limite       | limite       | limite       | limite       | limite       | limite       | limite       |
| AA                   | Sem                                  | Conflit          | Sem          | Sem          | Sem          | Sem          | Sem          | Sem          | <b>Sem</b>   |
| AA                   | limite                               | $\bf{0}$         | limite       | limite       | limite       | limite       | limite       | limite       | limite       |
| MX                   | Sem                                  | Conflit          | Sem          | Sem          | Sem          | Sem          | Sem          | Sem          | Sem          |
|                      | limite                               | $\bf{0}$         | limite       | limite       | limite       | limite       | limite       | limite       | limite       |
| <b>TXT</b>           | Sem                                  | Conflit          | Sem          | Sem          | Sem          | Sem          | Sem          | Sem          | <b>Sem</b>   |
|                      | limite                               | $\bf{0}$         | limite       | limite       | limite       | limite       | limite       | limite       | limite       |
| <b>PTR</b>           | Sem                                  | Conflit          | Sem          | Sem          | Sem          | Sem          | Sem          | Sem          | Sem          |
|                      | limite                               | $\bf{0}$         | limite       | limite       | limite       | limite       | limite       | limite       | limite       |

**Tabela 4-1** Restrições entre tipos de registro

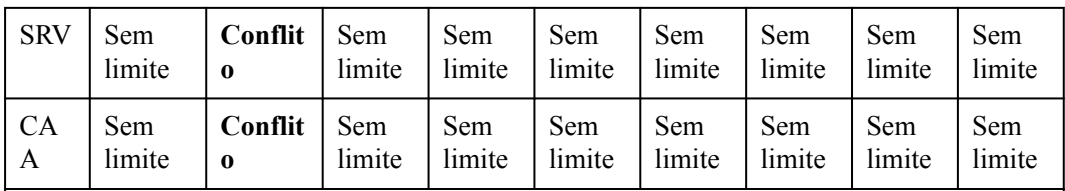

a: os conjuntos de registros NS não podem ser configurados para domínios primários como example.com. Não há essa restrição em subdomínios (por exemplo, o www.example.com).

b: para domínios primários como example.com, os conjuntos de registros CNAME e NS podem coexistir. Para subdomínios como www.example.com, conjuntos de registros CNAME entram em conflito com conjuntos de registros NS.

As regras são as seguintes:

- l **Conflito**: os dois tipos de conjuntos de registros não podem ter a mesma linha de resolução.
- Sem limite: os dois tipos de conjuntos de registros podem coexistir.

Se a mensagem for exibida, execute as seguintes operações:

l Exclua o conjunto de registros existente que entra em conflito com o conjunto de registros que você deseja adicionar e, em seguida, adicione o conjunto de registros de volta.

#### $\Box$  NOTA

A exclusão de um conjunto de registros pode fazer com que a resolução de nome de domínio falhe.

- l Defina um nome diferente para o conjunto de registros.
- l Selecione um tipo de linha diferente.

A seguir estão dois exemplos de como você pode resolver conflitos comuns de conjuntos de registros.

## **Conflitos ao adicionar um conjunto de registros NS**

Você hospedou o nome de domínio example.com no serviço DNS. Um conjunto de registros NS e um conjunto de registros SOA são criados automaticamente para a zona hospedada e não podem ser excluídos.

Em **[Tabela 4-1](#page-21-0)**, os conjuntos de registros NS não podem ser adicionados a example.com na mesma linha de resolução.

Nesse caso, use um dos seguintes métodos para adicionar um conjunto de registros:

l Método 1: adicione um conjunto de registros NS para um subdomínio de example.com.

Na figura a seguir, um conjunto de registros NS é adicionado a 123.example.com, e o valor do conjunto de registros é **ns.example.com**.

 $\times$ 

 $\vee$ 

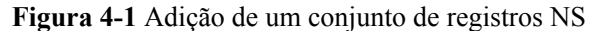

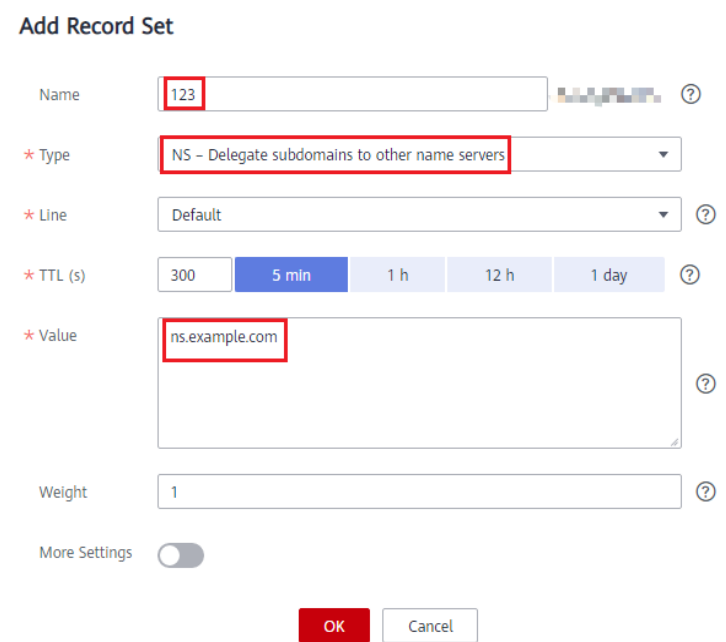

l Método 2: adicione um conjunto de registros NS a example.com, com uma linha de resolução diferente da linha padrão.

Na figura a seguir, um conjunto de registros NS com o tipo de linha definido como **ISP** é adicionado a example.com, e o valor do conjunto de registros é ns.example.com.

**Figura 4-2** Adicionar um conjunto de registros NS com uma linha ISP

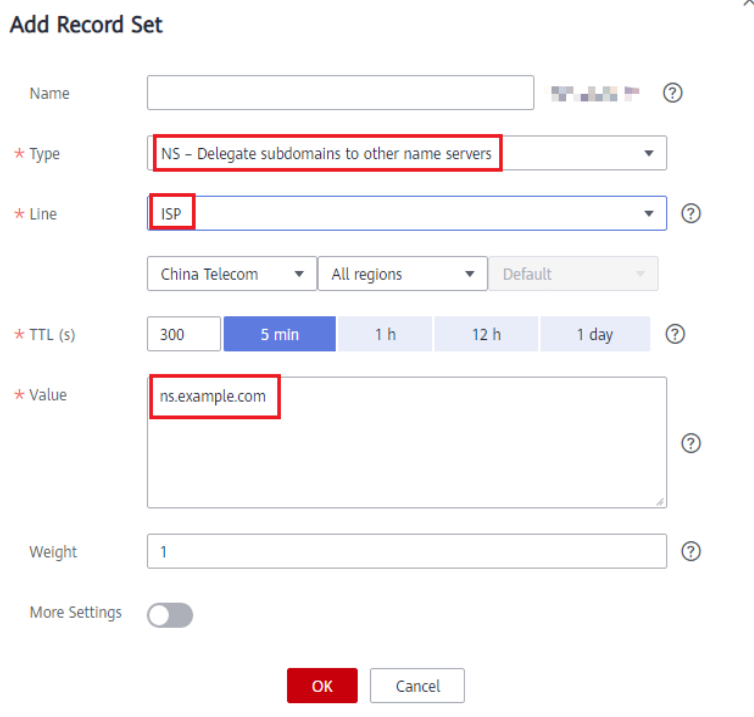

l Método 3: altere o valor do conjunto de registros NS adicionado a example.com.

Para configurar um novo endereço de servidor do DNS para um nome de domínio, modifique o valor do conjunto de registros NS adicionado à zona hospedada. Para obter mais informações, consulte **[O que são os servidores do DNS da Huawei Cloud?](#page-4-0)**.

## <span id="page-24-0"></span>**Conflitos ao adicionar um conjunto de registros CNAME (apontando para um servidor de e-mail)**

Se você hospedou o nome de domínio example.com no serviço DNS, adicione conjuntos de registros MX, TXT ou CNAME a example.com.

Em **[Tabela 4-1](#page-21-0)**, se os nomes dos conjuntos de registros forem os mesmos, o conjunto de registros CNAME entrará em conflito com os conjuntos de registros MX e TXT com a mesma linha de resolução. Nesse caso, você pode adicionar um conjunto de registros CNAME com um nome diferente.

Para saber as operações detalhadas, consulte **Tabela 4-2**.

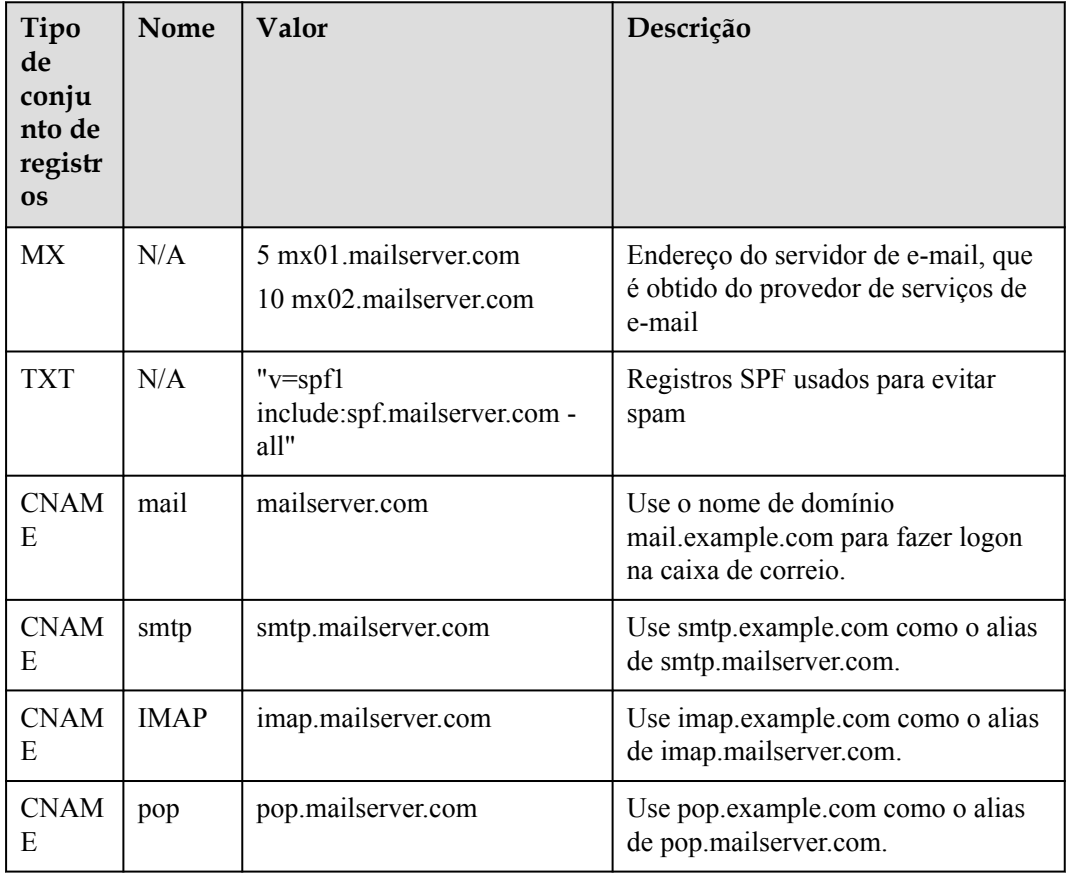

**Tabela 4-2** Registros de resolução de e-mail

## **4.2 Como adicionar conjuntos de registros para subdomínios?**

Para resolver um subdomínio, você precisa inserir um prefixo para o nome de domínio primário ao configurar um conjunto de registros para o nome de domínio.

O seguinte usa example.com para descrever como adicionar um conjunto de registros A ao seu subdomínio 123.example.com para mapeá-lo para um endereço IPv4 192.168.1.2.

#### $\Box$  NOTA

Para traduzir 123.example.com para 192.168.1.2, você precisa definir o campo **Name** como **123** ao adicionar o conjunto de registros A a example.com. O número de subdomínios em um nome de domínio primário depende do número de conjuntos de registros que podem ser configurados para o nome de domínio primário.

Por padrão, cada conta pode adicionar um máximo de 500 conjuntos de registros. Você pode visualizar o número de conjuntos de registros que podem ser adicionados acima da lista de conjuntos de registros.

Se a cota não atender aos seus requisitos, entre em contato com o serviço de atendimento ao cliente para solicitar uma cota mais alta.

#### **Procedimento**

- 1. Acesse o console de gerenciamento.
- 2. Passe o cursor sobre  $\circ \equiv$  canto superior esquerdo. Na lista de serviços, escolha **Networking** > **Domain Name Service**.

O console do DNS está exibido.

- 3. No painel de navegação à esquerda, escolha **Public Zones**. A lista de zonas é exibida.
- 4. Clique no nome de domínio example.com.
- 5. Clique em **Add Record Set**.

A caixa de diálogo **Add Record Set** é exibida.

6. Configure os parâmetros com base em **Tabela 4-3**.

#### **Tabela 4-3** Parâmetros para adicionar um conjunto de registros A

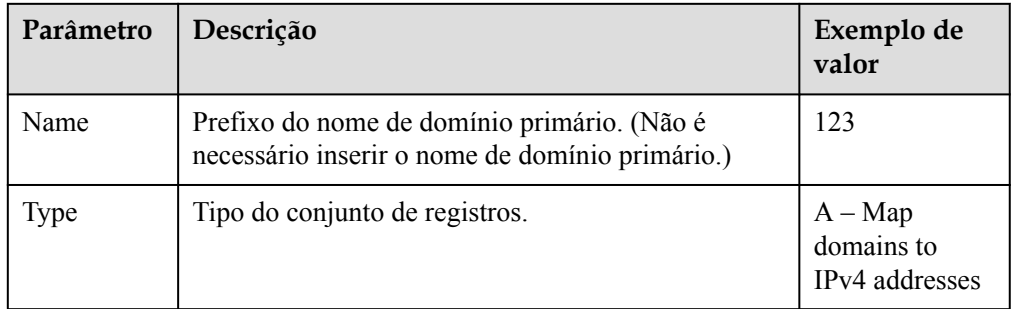

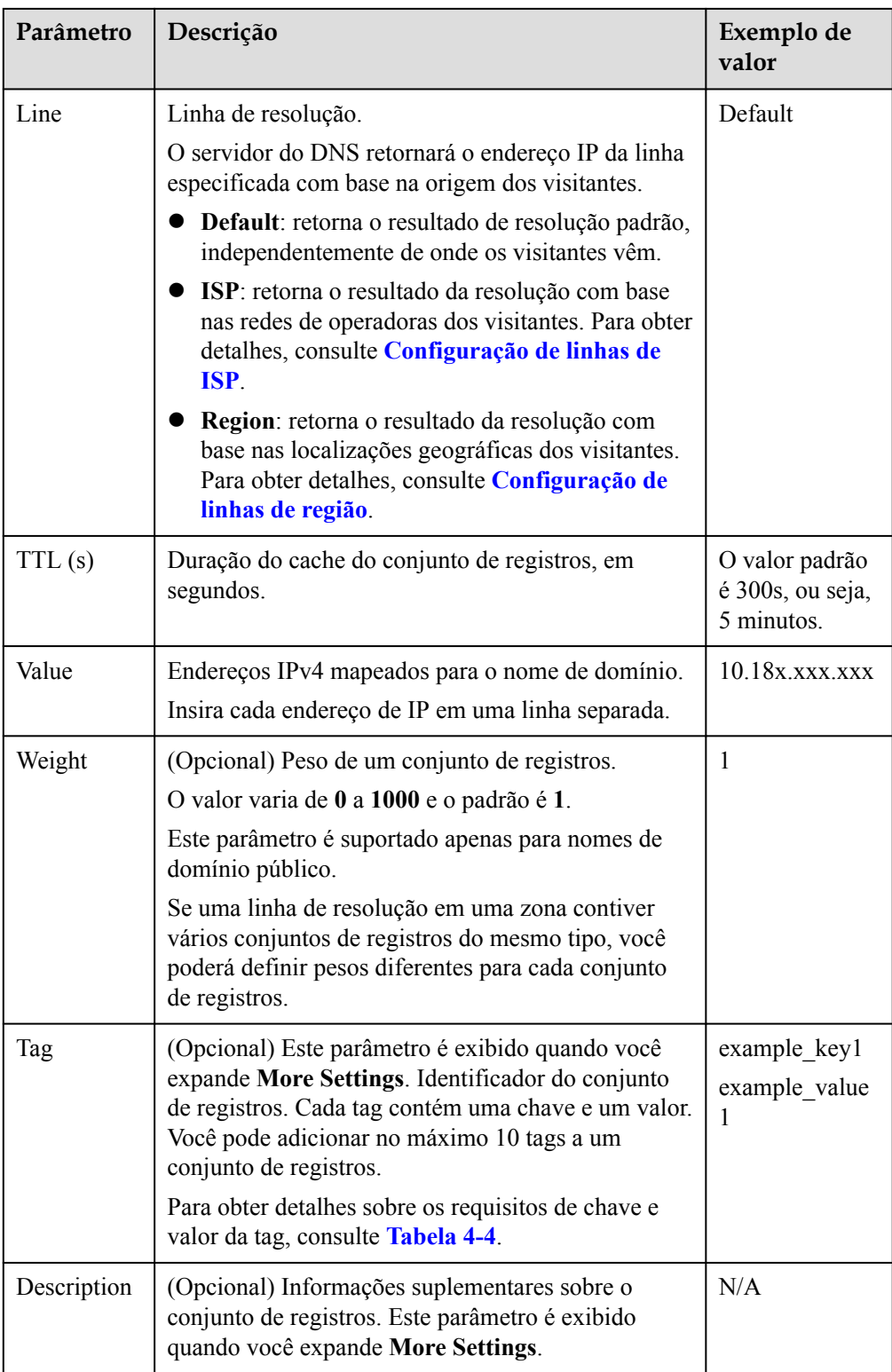

| Parameter | Requirements                                                                                                    | Example<br>Value |
|-----------|----------------------------------------------------------------------------------------------------|------------------|
| Key       | Cannot be left blank.<br>• Must be unique for each resource.                                                                                                    | example keyl     |
|           | Can contain a maximum of 36 characters.<br>Cannot start or end with a space or contain<br>special characters $=\!\!\!-\!\!\!-\!\!\diamond\!\!\setminus\!$                                    |                  |
| Value     | $\bullet$ Cannot be left blank.<br>Can contain a maximum of 43 characters.<br>Cannot start or end with a space or contain<br>special characters $=\!\!\!-\!\!\!-\!\!\diamond\!\!\setminus\!$ | example value1   |

<span id="page-27-0"></span>**Tabela 4-4** Tag key and value requirements

7. Clique em **OK**.

Visualize o conjunto de registros que você adicionou na lista e certifique-se de que seu status seja **Normal**.

## **4.3 Qual endereço IP é retornado para o nome de domínio se houver vários endereços IP em um conjunto de registros?**

Você pode configurar vários endereços IP em conjuntos de registros A e AAAA.

Se você tiver configurado vários endereços IP para um conjunto de registros A ou AAAA, todos os endereços IP configurados serão retornados para cada consulta em uma sequência aleatória e o primeiro endereço IP será usado.

A seguir, descrevemos como um nome de domínio é resolvido:

- 1. Um usuário final insere um nome de domínio em um navegador e a solicitação do nome de domínio é enviada ao servidor do DNS local.
- 2. O servidor do DNS local encaminha a solicitação para o servidor do DNS autoritativo.
- 3. O servidor do DNS autoritativo devolve todos os endereços IP para o servidor do DNS local numa sequência aleatória.
- 4. O servidor do DNS local retorna todos os endereços IP para o navegador.
- 5. O navegador usa o primeiro endereço IP para conexão.

Estatisticamente, a probabilidade de retornar cada endereço IP é aproximadamente a mesma.

Veja a seguir um exemplo de como os endereços IP são retornados para um nome de domínio. Você tem um site com um nome de domínio example.com e implementado em três servidores. Os endereços IP dos três servidores são 192.168.1.1, 192.168.1.2 e 192.168.1.3.

Um conjunto de registros A é configurado para example.com, com o campo **Value** definido para os três endereços IP.

**[Tabela 4-5](#page-28-0)** descreve os endereços IP retornados quando diferentes usuários finais acessam o site.

| Usuário final | Endereços IP retornados pelo<br>servidor do DNS local | Endereço IP acessado pelo<br>navegador |
|---------------|-------------------------------------------------------|----------------------------------------|
| Usuário A     | 192.168.1.1<br>192.168.1.2<br>192.168.1.3             | 192.168.1.1                            |
| Usuário B     | 192.168.1.2<br>192.168.1.1<br>192.168.1.3             | 192.168.1.2                            |
| Usuário C     | 192.168.1.3<br>192.168.1.1<br>192.168.1.2             | 192.168.1.3                            |

<span id="page-28-0"></span>**Tabela 4-5** Endereços IP retornados para o nome de domínio

## **4.4 Posso modificar uma zona?**

Sim. Você pode modificar apenas o endereço de e-mail e sua descrição de uma zona criada.

## **4.5 O DNS pode traduzir um nome de domínio em endereços IP de servidores locais ou servidores de terceiros?**

Sim. O DNS pode mapear um nome de domínio e seus subdomínios para endereços IP de servidores da Huawei Cloud, servidores de terceiros ou servidores locais, desde que os conjuntos de registros estejam configurados corretamente.

Por exemplo, quando você **[adicionar um conjunto de registro A](https://support.huaweicloud.com/intl/pt-br/usermanual-dns/dns_usermanual_0007.html)**, certifique-se de que o valor do conjunto de registros esteja definido como endereços IPv4 vinculados aos servidores.

## **4.6 Como vários nomes de domínio podem ser vinculados ao mesmo site?**

Para acessar um site usando um nome de domínio, hospede o nome de domínio no serviço DNS e configure um conjunto de registros A para mapear o nome de domínio para o endereço IP do servidor Web onde o site está implementado.

Para acessar o mesmo site usando outros nomes de domínio, você precisa configurar um conjunto de registros A com o mesmo valor para cada nome de domínio. **[Tabela 4-6](#page-29-0)** fornece um exemplo.

Para obter detalhes sobre como adicionar um conjunto de registros A, consulte **[Roteamento](https://support.huaweicloud.com/intl/pt-br/qs-dns/pt-br_topic_0035467699.html) [do tráfego da Internet para um site](https://support.huaweicloud.com/intl/pt-br/qs-dns/pt-br_topic_0035467699.html)**.

| Nome de domínio | Tipo de conjunto de<br>registros | Valor       |
|-----------------|----------------------------------|-------------|
| example1.com    | Α                                | 192.168.1.1 |
| example2.com    |                                  |             |
| example3.com    |                                  |             |

<span id="page-29-0"></span>**Tabela 4-6** Conjuntos de registros de exemplo

## **4.7 Como visualizar e alterar o endereço do servidor do DNS de um nome de domínio?**

## **Cenários**

O serviço DNS fornece servidores do DNS autoritativos para resolução de domínio.

Depois de adicionar conjuntos de registros para um nome de domínio e seus subdomínios, você precisa verificar com o registrador de nomes de domínio se os endereços do servidor do DNS do nome de domínio são aqueles fornecidos pelo DNS da Huawei Cloud. Se os endereços de servidor do DNS estiverem incorretos, os nomes de domínio não poderão ser resolvidos.

A seguir estão as operações para você exibir e alterar os endereços de servidor do DNS de um nome de domínio.

Por padrão, o DNS da Huawei Cloud é usado para resolver nomes de domínio registrados na Huawei Cloud.

## **Alterar o endereço do servidor do DNS do nome de domínio da Huawei Cloud**

Para nomes de domínio registrados na Huawei Cloud, você pode fazer logon no console do DNS para verificar se eles foram resolvidos corretamente.

- 1. Na lista de nomes de domínio, clique no nome de domínio para ir para a página de detalhes do nome de domínio.
- 2. Visualize e altere o endereço do servidor do DNS do nome de domínio.

Se o seu nome de domínio estiver hospedado no DNS da Huawei Cloud, defina **DNS Server** como o endereço do servidor do DNS da Huawei Cloud.

- ns1.huaweicloud-dns.com: servidor do DNS para regiões na China continental
- ns1.huaweicloud-dns.cn: servidor do DNS para regiões na China continental
- ns1.huaweicloud-dns.net: servidor do DNS para países ou regiões fora da China continental
- ns1.huaweicloud-dns.org: servidor do DNS para países ou regiões fora da China continental

## **Alterar os endereços de servidor do DNS para nomes de domínio registrados com outros provedores de serviços**

Se um nome de domínio for registrado e gerenciado por outro registrador, acesse a página de gerenciamento de nome de domínio do registrador e altere os endereços do servidor do DNS para os especificados.

Altere os servidores do DNS para o nome de domínio no sistema do provedor de serviços DNS original. Para obter detalhes, consulte o guia de operação no site oficial do provedor de serviços do DNS.

# **5 Zonas privadas**

## <span id="page-31-0"></span>**5.1 Por que uma mensagem indicando conflito com um conjunto de registros existente é exibida quando adiciono um conjunto de registros?**

Se a mensagem "This record set is in conflict with an existing one" é exibida, o conjunto de registros com o qual você está tentando adicionar entra em conflito ou é o mesmo que um conjunto de registros existente.

**Tabela 5-1** lista as regras.

|              | <b>CNAME</b>         | A                        | AAAA                 | <b>MX</b>            | <b>TXT</b>           | <b>PTR</b>           | <b>SRV</b>           |
|--------------|----------------------|--------------------------|----------------------|----------------------|----------------------|----------------------|----------------------|
| <b>CNAME</b> | Repetiçã<br>$\Omega$ | Conflito                 | Conflito             | Conflito             | Conflito             | Conflito             | Conflito             |
| A            | Conflito             | Repetiçã<br>$\mathbf{o}$ | Sem<br>limite        | Sem<br>limite        | Sem<br>limite        | Sem<br>limite        | Sem<br>limite        |
| AAAA         | Conflito             | Sem<br>limite            | Repetiçã<br>$\Omega$ | <b>Sem</b><br>limite | Sem<br>limite        | <b>Sem</b><br>limite | <b>Sem</b><br>limite |
| <b>MX</b>    | Conflito             | Sem<br>limite            | Sem<br>limite        | Repetiçã<br>$\Omega$ | Sem<br>limite        | <b>Sem</b><br>limite | <b>Sem</b><br>limite |
| <b>TXT</b>   | Conflito             | Sem<br>limite            | Sem<br>limite        | <b>Sem</b><br>limite | Repetiçã<br>$\Omega$ | Sem<br>limite        | Sem<br>limite        |
| <b>PTR</b>   | Conflito             | Sem<br>limite            | Sem<br>limite        | <b>Sem</b><br>limite | Sem<br>limite        | Repetiçã<br>$\Omega$ | Sem<br>limite        |
| <b>SRV</b>   | Conflito             | Sem<br>limite            | Sem<br>limite        | Sem<br>limite        | Sem<br>limite        | Sem<br>limite        | Repetiçã<br>$\Omega$ |

**Tabela 5-1** Restrições entre tipos de registro

<span id="page-32-0"></span>As regras são as seguintes:

- l **Repetição**: um conjunto de registros do mesmo tipo já existe, e conjuntos de registros do mesmo tipo podem ser adicionados.
- l **Conflito**: os dois tipos de conjuntos de registros não podem ter a mesma linha de resolução.
- Sem limite: os dois tipos de conjuntos de registros podem coexistir.

Se a mensagem for exibida, execute as seguintes operações:

l Exclua o conjunto de registros existente que entra em conflito com o conjunto de registros que você deseja adicionar e, em seguida, adicione o conjunto de registros de volta.

#### $\Box$  NOTA

A exclusão de um conjunto de registros pode fazer com que a resolução de nome de domínio falhe.

l Defina um nome diferente para o conjunto de registros.

## **5.2 Como alterar os servidores do DNS padrão de um ECS para servidores do DNS privados da Huawei Cloud?**

A Huawei Cloud fornece servidores do DNS privados para resolução de nomes de domínio em VPCs. Os ECSs usam nomes de domínio público para acessar a Internet, mas usam nomes de domínio privados para acessar serviços em nuvem como OBS e SMN, sem a necessidade de se conectar à Internet.

Para ECSs criados antes do DNS privado estar disponível, os endereços de servidor do DNS público (por exemplo, 114.114.114.114) são configurados para sub-redes da VPC dos ECSs por padrão. Para permitir que os ECSs nessas sub-redes usem nomes de domínio privados, altere os endereços de servidor do DNS público padrão para os dos servidores do DNS privados da Huawei Cloud. Para obter detalhes sobre servidores do DNS privados, consulte **[Quais são os endereços de servidor do DNS privado da Huawei Cloud?](#page-6-0)**

#### **Exibir os endereços de servidor do DNS de um ECS**

- 1. Acesse o console de gerenciamento.
- 2. Escolha **Computing** > **Elastic Cloud Server**.

A página **Elastic Cloud Server** é exibida.

- 3. Na lista do ECS, clique no nome do ECS.
- 4. Na página de detalhes do ECS, clique no nome da VPC.

A página **Virtual Private Cloud** é exibida.

5. Localize a VPC e clique no número na coluna **Subnets**.

A página **Subnets** é exibida.

6. Clique no nome da sub-rede.

Na área **Gateway and DNS Information**, visualize os endereços de servidor do DNS usados pelo ECS.

## <span id="page-33-0"></span>**Alterar endereços de servidor do DNS de uma sub-rede da VPC**

Se o ECS usar endereços de servidor do DNS público padrão, altere-os para endereços de servidor do DNS privado da Huawei Cloud.

- 1. Na área **Gateway and DNS Information**, clique em  $\leq$  ao lado de **DNS Server Address**.
- 2. Altere os endereços de servidor do DNS para endereços de servidor do DNS privado.

## **Atualizar os endereços de servidor do DNS para o ECS**

Novos endereços de servidor do DNS entrarão em vigor após serem atualizados. Há duas maneiras de fazer isso:

Reinicie o sistema operacional. Em seguida, o ECS obterá os novos endereços de servidor do DNS do servidor DHCP.

#### **AVISO**

Reiniciar o SO interromperá os serviços no ECS. Portanto, realize esta operação fora dos horários de pico.

Como alternativa, aguarde até que a concessão DHCP expire, que é de 365 dias por padrão. Depois que o tempo de concessão expira, o servidor DHCP aloca outro endereço IP e atualiza os endereços do servidor do DNS para o ECS.

l Altere manualmente as configurações de DNS no ECS.

Se o DHCP estiver desativado no ECS, atualize manualmente as configurações de DNS.

Por exemplo, se o ECS estiver executando o Linux, altere as configurações de DNS editando o arquivo **/etc/resolv.conf**.

## **5.3 Como acessar um ECS usando seu nome de host?**

O serviço DNS permite que você crie zonas privadas para qualquer nome de domínio de nível superior, exceto .com.

Se você definir o nome de um ECS como ecs01, poderá criar uma zona privada para ecs01 e adicionar um registro A para mapear ecs01 para o endereço IP privado do ECS, de modo que o ECS possa ser acessado usando seu nome de host.

#### **Procedimento**

- 1. Acesse o console de gerenciamento.
- 2. Passe o cursor sobre  $\circ =$  canto superior esquerdo. Na lista de serviços, escolha **Networking** > **Domain Name Service**.

O console do DNS está exibido.

3. No painel de navegação à esquerda, escolha **Private Zones**.

A página **Private Zones** está exibida.

- <span id="page-34-0"></span>4. Clique em  $\sqrt{ }$  no canto superior esquerdo e selecione a região e o projeto desejados.
- 5. Clique em **Create Private Zone**. Na caixa de diálogo exibida, defina o nome de domínio como **ecs01**.
- 6. Clique em **OK**.

Veja a zona privada criada na página **Private Zones**.

7. Clique no nome do domínio.

A página **Record Sets** está exibida.

8. Clique em **Add Record Set**.

Adicione um conjunto de registros A à zona.

- Defina **Type** para **A Map domains to IPv4 addresses**.
- Deixe o campo **Name** em branco.
- Defina **Value** como o endereço IP privado do ECS, por exemplo, **192.168.1.10**.
- 9. Clique em **OK**.

Depois que o conjunto de registros for adicionado, você poderá usar ecs01 para acessar o ECS cujo endereço IP privado é 192.168.1.10 na VPC associada.

## **5.4 Como mapear o endereço IP privado de um ECS para um nome de domínio?**

Você pode configurar registros PTR para permitir que os usuários finais consultem nomes de domínio com base em endereços IP.

Para mapear o endereço IP privado de um ECS para um nome de domínio, você deve criar uma zona privada e adicionar um registro PTR à zona.

Para mapear o EIP do ECS para um nome de domínio, consulte **[Criação de um registro](https://support.huaweicloud.com/intl/pt-br/usermanual-dns/pt-br_topic_0077500015.html) [PTR](https://support.huaweicloud.com/intl/pt-br/usermanual-dns/pt-br_topic_0077500015.html)**.

#### $\Box$  NOTA

O nome de domínio para o registro PTR deve estar no formato *x.x.x.x***.in-addr.arpa**. **in-addr.arpa** é o sufixo de nome de domínio usado para resolução reversa.

Por exemplo, se o endereço IP privado for 192.168.1.10, o nome de domínio será 10.1.168.192.inaddr.arpa.

Você precisa criar uma zona privada com o nome de domínio definido como 192.in-addr.arpa e adicionar um registro PTR com o campo **Name** definido como **10.1.168**.

#### **Criar uma zona privada**

- 1. Acesse o console de gerenciamento.
- 2. Passe o cursor sobre o  $\equiv$  canto superior esquerdo. Na lista de serviços, escolha **Networking** > **Domain Name Service**.

O console do DNS está exibido.

3. No painel de navegação à esquerda, escolha **Private Zones**.

A página **Private Zones** está exibida.

 $\times$ 

- 4. Clique em  $\heartsuit$  no canto superior esquerdo e selecione a região e o projeto desejados.
- 5. Clique em **Create Private Zone**.

#### **Figura 5-1** Criar zona privada

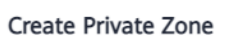

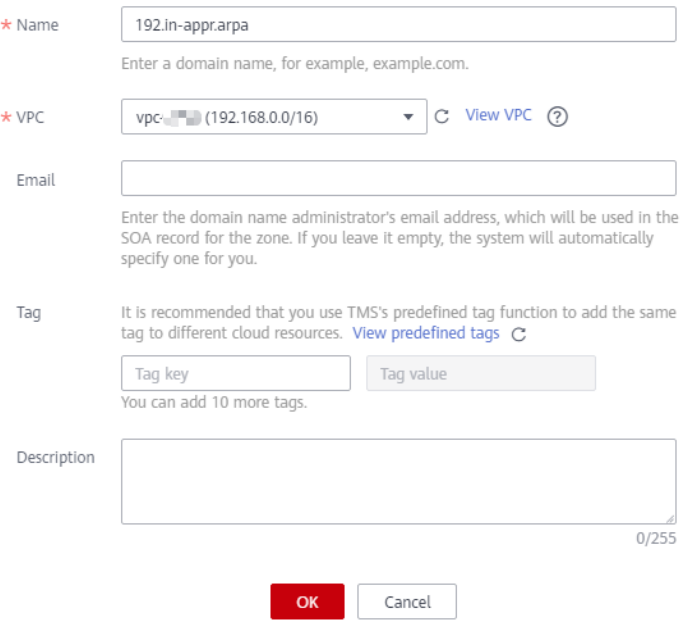

6. Configure os parâmetros com base em **Tabela 5-2**.

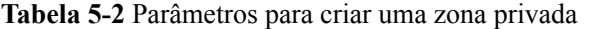

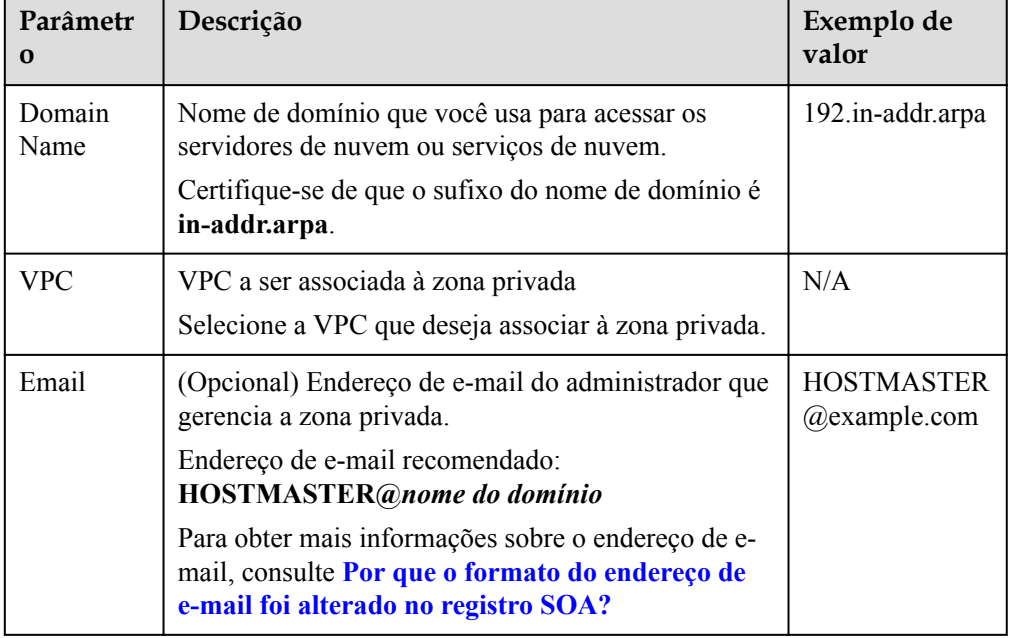

<span id="page-36-0"></span>

| Parâmetr<br>$\Omega$ | Descrição                                                                                     | Exemplo de<br>valor         |
|----------------------|-----------------------------------------------------------------------------------------------|-----------------------------|
| Tag                  | (Opcional) Identificador de um recurso                                                        | example keyl                |
|                      | Cada tag contém uma chave e um valor. Você pode<br>adicionar um máximo de 10 tags a uma zona. | example value1              |
|                      | Para obter detalhes sobre os requisitos de chave e<br>valor da tag, consulte Tabela 5-3.      |                             |
| Descriptio<br>n      | (Opcional)<br>Informação complementar sobre a zona.                                           | Esta é uma zona<br>privada. |
|                      | Você pode inserir no máximo 255 caracteres.                                                   |                             |

**Tabela 5-3** Tag key and value requirements

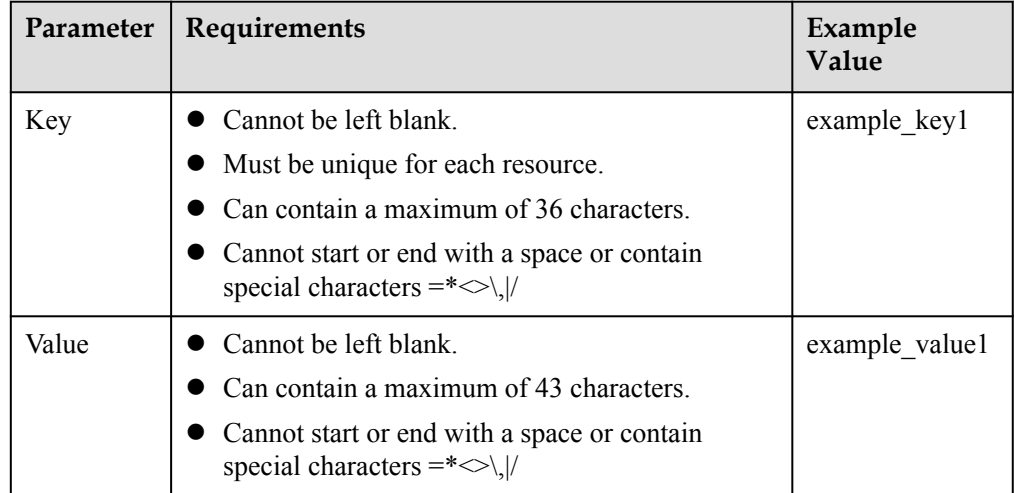

#### 7. Clique em **OK**.

8. Volte para a página **Private Zones**.

Veja a zona privada criada.

#### $\Box$  NOTA

Clique no nome do domínio para visualizar os conjuntos de registros SOA e NS gerados automaticamente para a zona privada.

- l O conjunto de registros SOA identifica as informações básicas do DNS sobre o nome de domínio.
- $\bullet$  O conjunto de registros NS define servidores DNS autoritativos para o nome de domínio.

## **Adicionar um registro PTR**

- 1. Na página **Private Zones**, clique no nome de domínio da zona privada que criou.
	- A página **Record Sets** está exibida.

## 2. Clique em **Add Record Set**.

A caixa de diálogo **Add Record Set** é exibida.

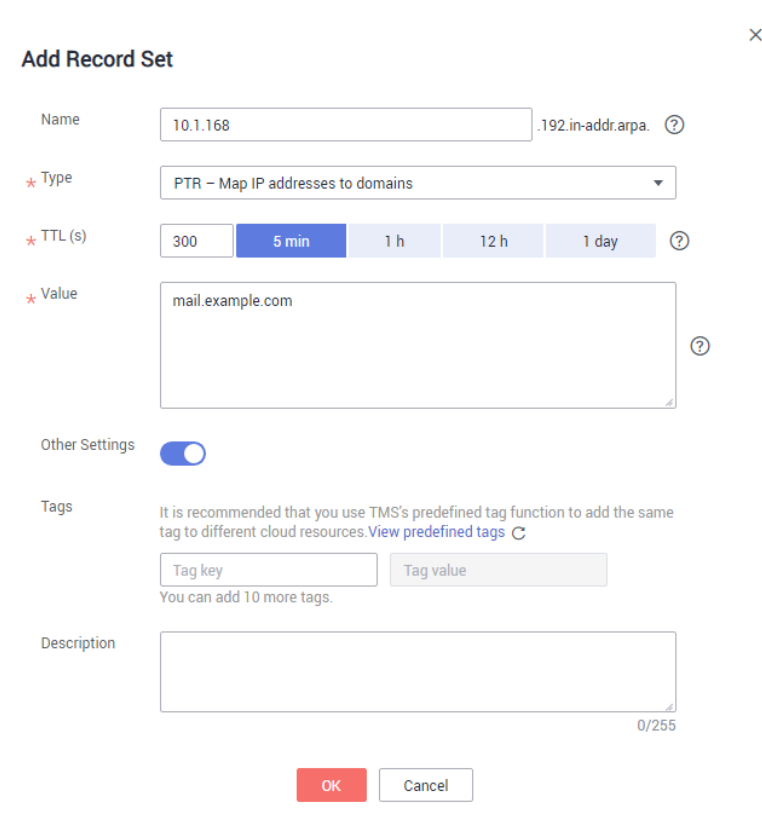

**Figura 5-2** Adicionar conjunto de registros

3. Configure os parâmetros com base em **Tabela 5-4**.

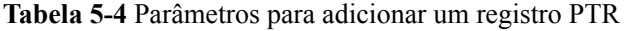

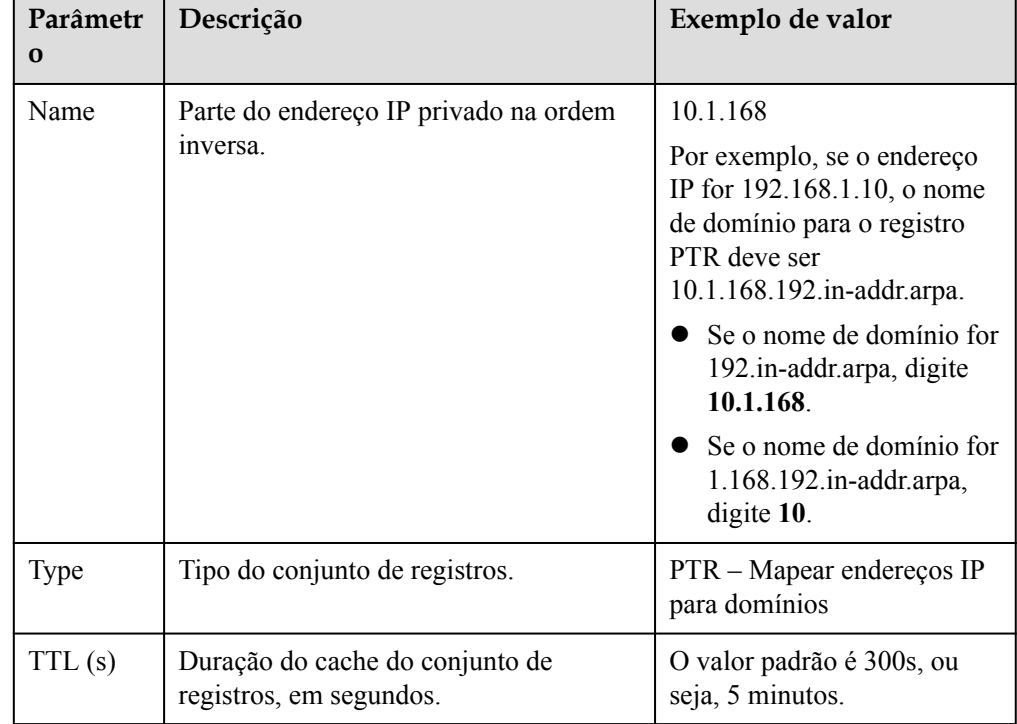

<span id="page-38-0"></span>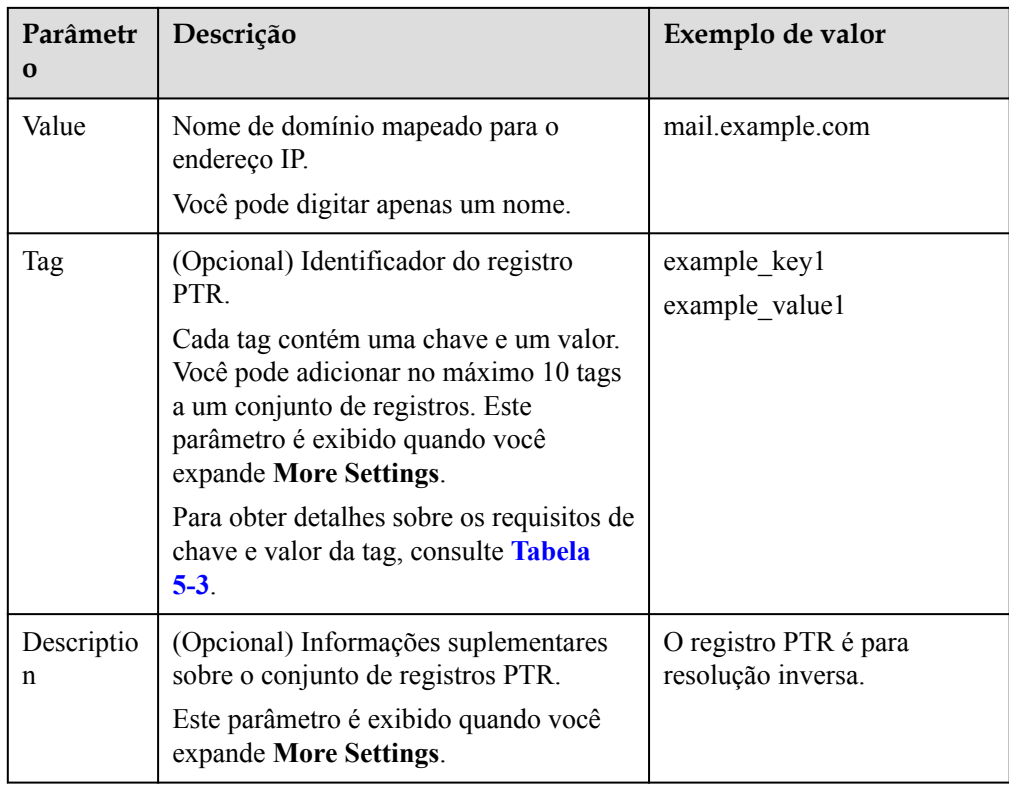

- 4. Clique em **OK**.
- 5. Volte para a página **Record Sets**.

Visualize o conjunto de registros adicionado na lista de conjuntos de registros da zona e certifique-se de que seu status seja **Normal**.

## **5.5 Como usar um nome de domínio privado para rotear o tráfego da Internet?**

Você pode usar um nome de domínio para rotear o tráfego pela Internet ou dentro de VPCs.

O DNS privado traduz nomes de domínio em VPCs e encaminha consultas do DNS para nomes de domínio público para servidores do DNS públicos. A seguir, descrevemos como um ECS acessa um site usando um nome de domínio.

- l Se o nome de domínio for um nome de domínio privado configurado no console do DNS ou for o nome de domínio de um serviço de nuvem, o DNS privado retornará diretamente o endereço IP mapeado.
- l Se o nome de domínio tiver sido registrado com um registrador de nomes de domínio, o DNS privado encaminhará a solicitação para um servidor do DNS público (por exemplo, 114.114.114.114) e retornará o endereço IP mapeado para o ECS.

Se o nome de domínio público for o mesmo que o nome de domínio privado, as solicitações para o nome de domínio público serão tratadas por um servidor do DNS privado. Se nenhum endereço IP for encontrado, o DNS privado retornará uma mensagem indicando que nenhum registro foi encontrado e não encaminhará a solicitação para o servidor do DNS público.

Para resolver esse problema, você pode usar um subdomínio do nome de domínio público como o nome de domínio privado e adicionar conjuntos de registros para o subdomínio.

<span id="page-39-0"></span>Se o nome de domínio público for example.com, crie uma zona privada para o subdomínio 123.example.com e configure conjuntos de registros para 123.example.com. Desta forma, os pedidos para 123.example.com e todos os seus subdomínios (\*.123.example.com) são processados pelo servidor do DNS privado, e as solicitações para example.com e outros subdomínios são encaminhados para o servidor do DNS público.

#### $\Box$  NOTA

- l Se o DNS da Huawei Cloud for usado para resolução de nomes de domínio em redes públicas, você poderá criar uma zona pública example.com e adicionar conjuntos de registros para ela. Para obter detalhes, consulte **[Roteamento do tráfego da Internet para um site](https://support.huaweicloud.com/intl/pt-br/qs-dns/pt-br_topic_0035467699.html)**.
- l Se você selecionar outro provedor de serviço DNS, consulte a documentação de ajuda desse provedor.
- l Para obter detalhes sobre como configurar uma zona privada para o subdomínio 123.example.com no console do DNS, consulte **[Roteamento do tráfego em VPCs](https://support.huaweicloud.com/intl/pt-br/qs-dns/dns_qs_0006.html)**.

## **5.6 Posso usar nomes de domínio privados entre regiões?**

Zonas privadas são recursos em nível de região. Elas são criadas em regiões e projetos especificados. Uma zona privada pode ser associada a uma ou mais VPCs na mesma região.

Se uma zona privada estiver associada a várias VPCs, o nome de domínio privado entrará em vigor em todas as VPCs associadas, mas não poderá ser usado entre elas. No entanto, se duas VPCs estiverem conectadas em uma **[conexão de emparelhamento de VPC](https://support.huaweicloud.com/intl/pt-br/usermanual-vpc/pt-br_topic_0046655036.html)**, os nomes de domínio privados poderão ser usados nas duas VPCs.

No exemplo a seguir, uma zona privada é criada para o nome de domínio **example.com** e tem duas VPCs associadas e dois conjuntos de registros.

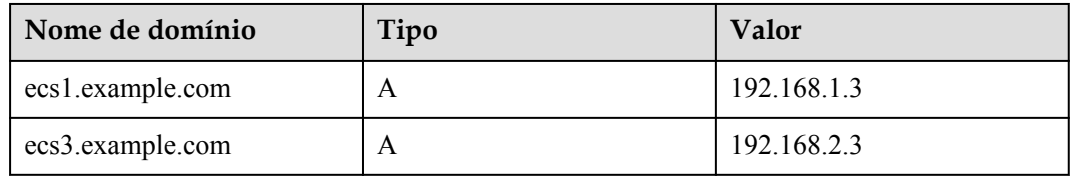

**Tabela 5-5** Conjuntos de registros adicionados à zona privada example.com

**[Figura 5-3](#page-40-0)** mostra como o nome de domínio privado é resolvido.

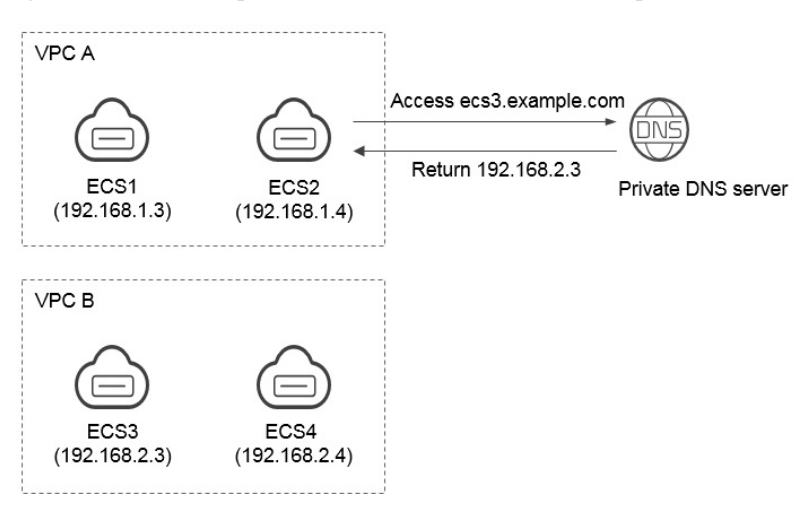

<span id="page-40-0"></span>**Figura 5-3** Processo para resolver um nome de domínio privado

Todos os ECSs na VPC A e na VPC B podem acessar example.com.

Se o ECS 2 na VPC A acessar ecs3.example.com, o servidor do DNS privado retornará 192.168.2.3, o endereço IP do ECS 3 na VPC B. Não há conexão de emparelhamento de VPC entre a VPC A e a VPC B. O ECS 2 não pode acessar o ECS 3 na VPC B usando esse endereço IP.

## **5.7 Preciso registrar nomes de domínio privados?**

Os nomes de domínio privados só entram em vigor em VPCs associadas. Você não precisa registrá-los.

Você pode personalizar qualquer nome de domínio privado, diferente de .com, desde que esteja em conformidade com as especificações do nome de domínio. Todos os nomes de domínio privados são gratuitos.

## **5.8 Uma VPC excluída será automaticamente desassociada da zona privada?**

Não. As VPCs excluídas não serão automaticamente desassociadas das zonas privadas. Se você excluir uma VPC associada a uma zona privada, será necessário desassociá-la manualmente da zona privada.

## **5.9 Os endereços de servidor do DNS privado são iguais para todos os usuários?**

Os endereços de servidores do DNS privados são os mesmos na mesma AZ, e os nomes de domínio privados de cada usuário são isolados logicamente.

## <span id="page-41-0"></span>**5.10 Quais são as restrições em solicitações de DNS privadas simultâneas?**

Para garantir a eficiência da pesquisa de nomes de domínio privados, os servidores do DNS privados limitarão o tráfego emitido de um único endereço IP de origem para QPS de 2.000. Se um servidor iniciar solicitações de consulta do DNS com uma frequência muito alta, acima das demandas normais de serviço significativamente, e o QPS atingir 2.000, as solicitações adicionais não serão processadas.

Se seus serviços geram um enorme volume de solicitações simultâneas, ative o cache do DNS para melhorar a eficiência da pesquisa.

# **6 Resolução reversa**

## <span id="page-42-0"></span>**6.1 O que é resolução reversa?**

Geralmente, o DNS resolve um nome de domínio para um endereço IP. Quando você acessa um site usando um nome de domínio, o DNS mapeia o nome de domínio para o endereço IP do servidor Web onde o site é implementado.

A resolução reversa, pelo contrário, é uma consulta na qual um nome de domínio conectado a um endereço IP é retornado. Geralmente é usado em cenários como anti-spam e registrar em log.

- l Anti-spam: consulta o nome de domínio com base no endereço IP do servidor de e-mail do remetente para obter a reputação do nome de domínio.
- l Registrar em log: consulta o nome de domínio ou o nome do host com base no endereço IP para distinguir os dados do serviço.

Para obter um nome de domínio a partir de um endereço IP privado, é necessário criar uma zona privada para o domínio de nível superior in-addr.arpa. Por exemplo, se o endereço IP 192.0.2.255, o nome de domínio para o registro PTR pode ser 255.2.0.192.in-addr.arpa.

Por padrão, cada EIP oferece suporte à resolução inversa e seu nome de domínio para o registro PTR está no formato **ecs-***x-x-x-x***.compute.hwclouds-dns.com**. Ao fazer o ping de cada EIP, você pode obter seu nome de domínio padrão. Você pode criar um registro PTR para o EIP substituir o nome de domínio padrão.

## <span id="page-43-0"></span>**7 Transferência de domínio**

## **7.1 Posso transferir um nome de domínio público hospedado de uma conta para outra?**

Não. Você não tem permissão para transferir um nome de domínio público hospedado no serviço DNS de uma conta para outra conta.

Se você **[criou uma zona pública](https://support.huaweicloud.com/intl/pt-br/usermanual-dns/pt-br_topic_0035467702.html)** e **[adicionou conjuntos de registros à zona pública](https://support.huaweicloud.com/intl/pt-br/usermanual-dns/dns_usermanual_0006.html)**, você não pode transferir o nome de domínio de uma conta para outra conta.

#### $\Box$  NOTA

Se você quiser transferir um nome de domínio hospedado para outra conta, **[exclua a zona pública](https://support.huaweicloud.com/intl/pt-br/usermanual-dns/dns_usermanual_0031.html)** criada na conta atual, crie a mesma zona pública na nova conta e adicione conjuntos de registros à zona pública. Esta operação interromperá a resolução de nomes de domínio. Tenha cuidado ao realizar esta operação.

## **7.2 Como migrar meu domínio de outro provedor de serviço DNS para o DNS da Huawei Cloud?**

Você pode migrar um nome de domínio para o DNS da Huawei Cloud a partir de outro provedor de serviço DNS.

#### **Procedimento**

1. Crie uma zona pública

Antes de migrar seu nome de domínio, crie uma zona pública para o nome de domínio no console do DNS.

Para mais detalhes, consulte **[Roteamento do tráfego da Internet para um site](https://support.huaweicloud.com/intl/pt-br/qs-dns/pt-br_topic_0035467699.html)**.

#### $\Box$  NOTA

Depois de criar uma zona pública, o sistema cria automaticamente os conjuntos de registros NS e SOA, que são usados para consultar informações sobre os servidores do DNS autoritativos.

2. Adicione conjuntos de registros.

#### $\Box$  NOTA

Migre conjuntos de registros do nome de domínio para o serviço DNS. Você pode exportá-los do seu provedor de serviço DNS atual e importá-los para o serviço DNS.

Para obter detalhes, consulte **[Gerenciamento de conjuntos de registros](https://support.huaweicloud.com/intl/pt-br/usermanual-dns/pt-br_topic_0035467703.html)**

- 3. Execute o seguinte comando para verificar se um registro do DNS entrou em vigor:
	- Para o sistema operacional Windows

**nslookup [-qt=***Record set type***]** *[Domain name] [Authoritative DNS server]*

– Para o sistema operacional Linux

**dig** *[Record set type] [Domain name]* **@***[Authoritative DNS server]*

- 4. Altere os servidores do DNS para o nome de domínio no sistema do provedor de serviço DNS original. Para obter detalhes, consulte o guia de operação no site oficial do provedor de serviço DNS.
- 5. Aguarde até que a alteração entre em vigor.

Geralmente, as alterações nos endereços de servidor do DNS são rapidamente atualizadas para servidores do DNS de nível superior e entram em vigor na Internet. No entanto, alguns registradores de nome de domínio definir o valor do TTL para registros NS para 48 horas. Se os registros NS forem armazenados em cache por um servidor do DNS local, as alterações entrarão em vigor em 48 horas.

Você pode verificar o tempo exato no site do provedor de serviço DNS. Não exclua conjuntos de registros originais até que as alterações entrem em vigor. Neste caso, mesmo que a alteração não entre em vigor, os seus serviços não serão interrompidos.

# **8 História de mudanças**

<span id="page-45-0"></span>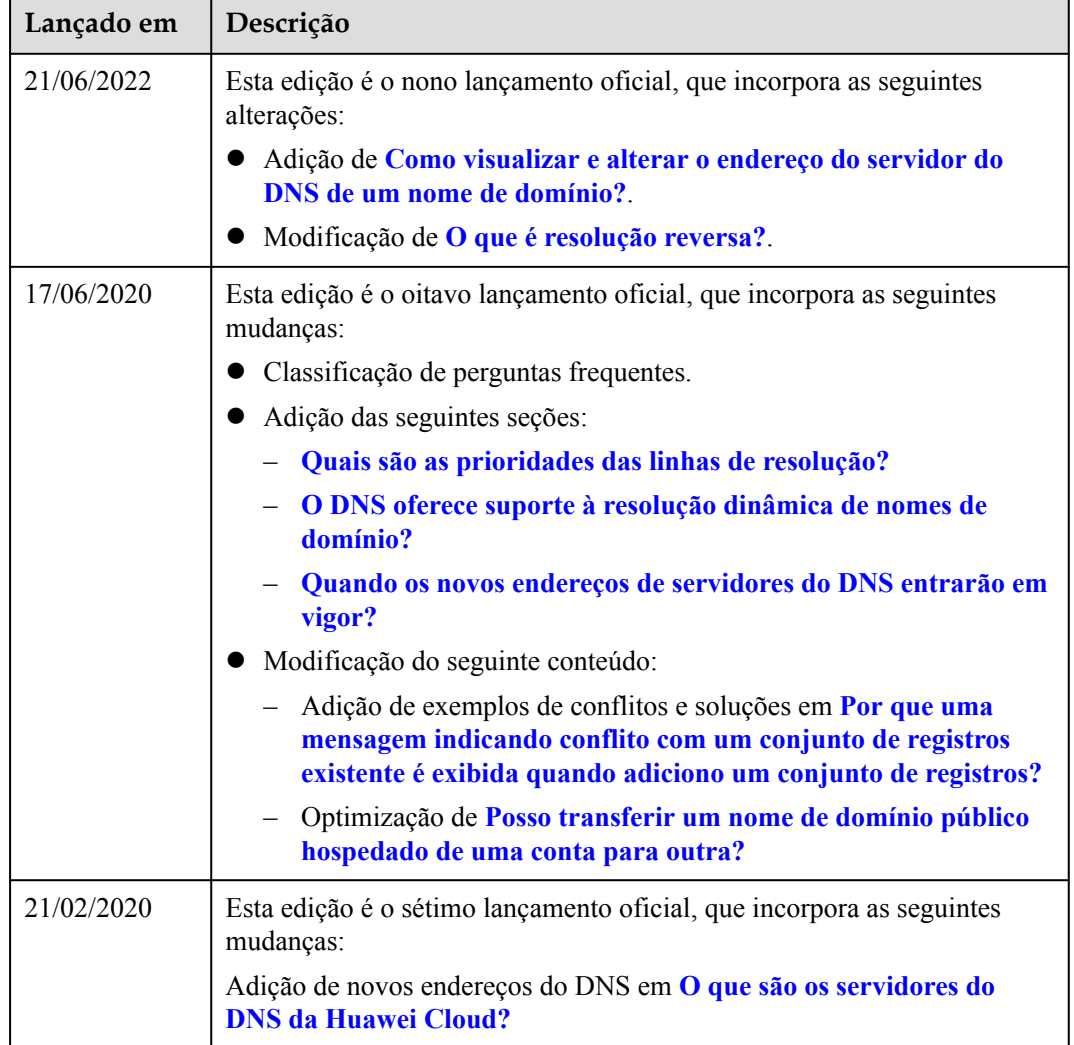

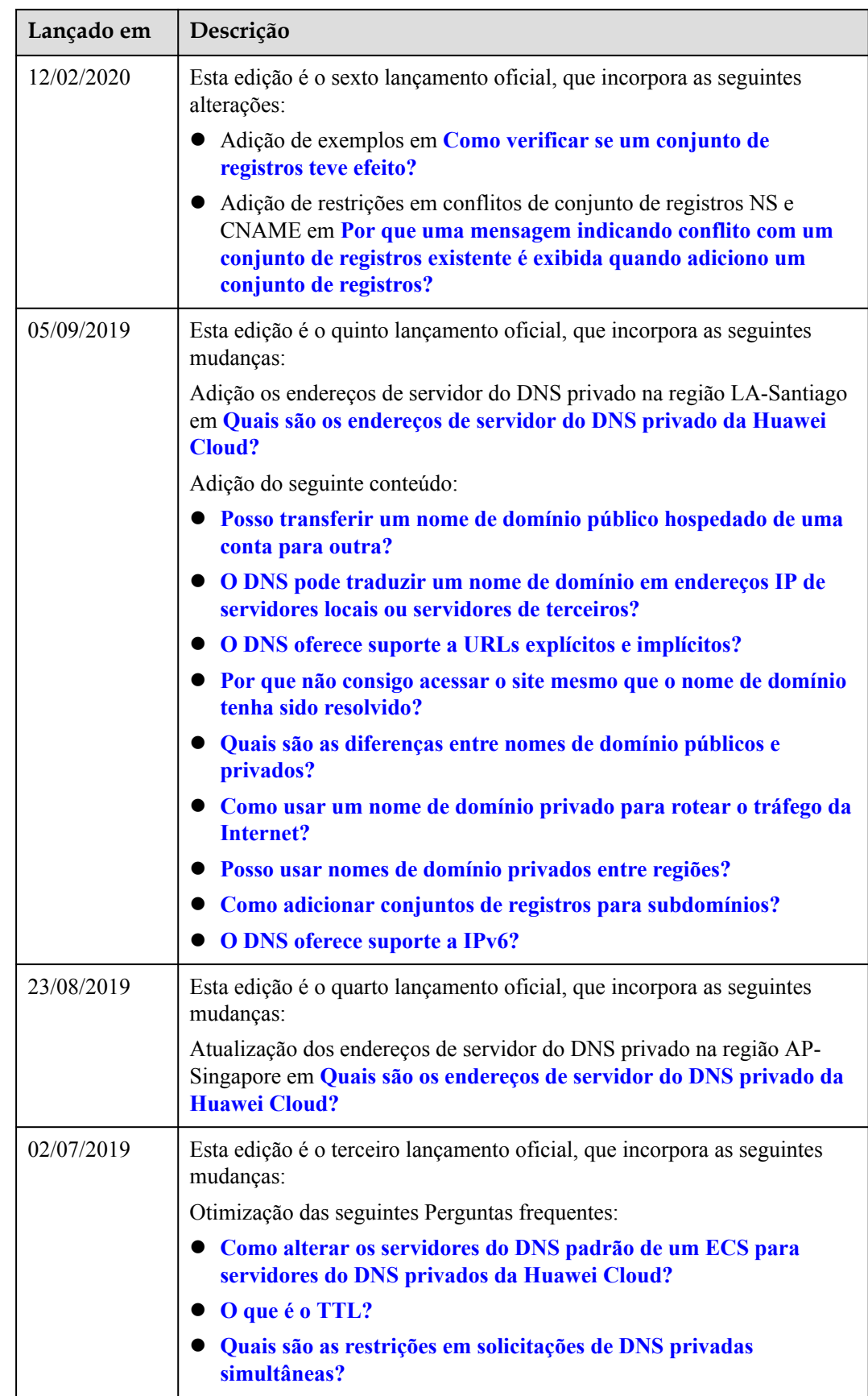

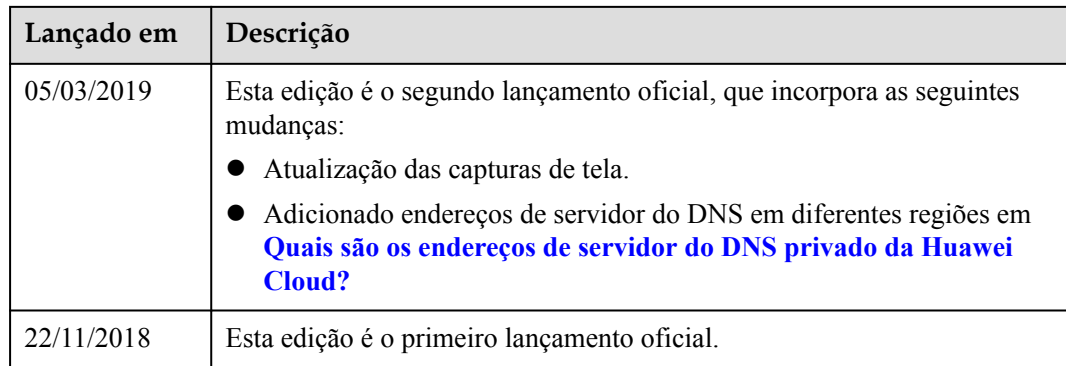